# Nederlandse handleiding

# DYNAMIC PUBLISHER

Versie 1.00

Voor MSX-2 met 256 KRam

door Cees Kramer (c) Copyright Radarsoft 1987

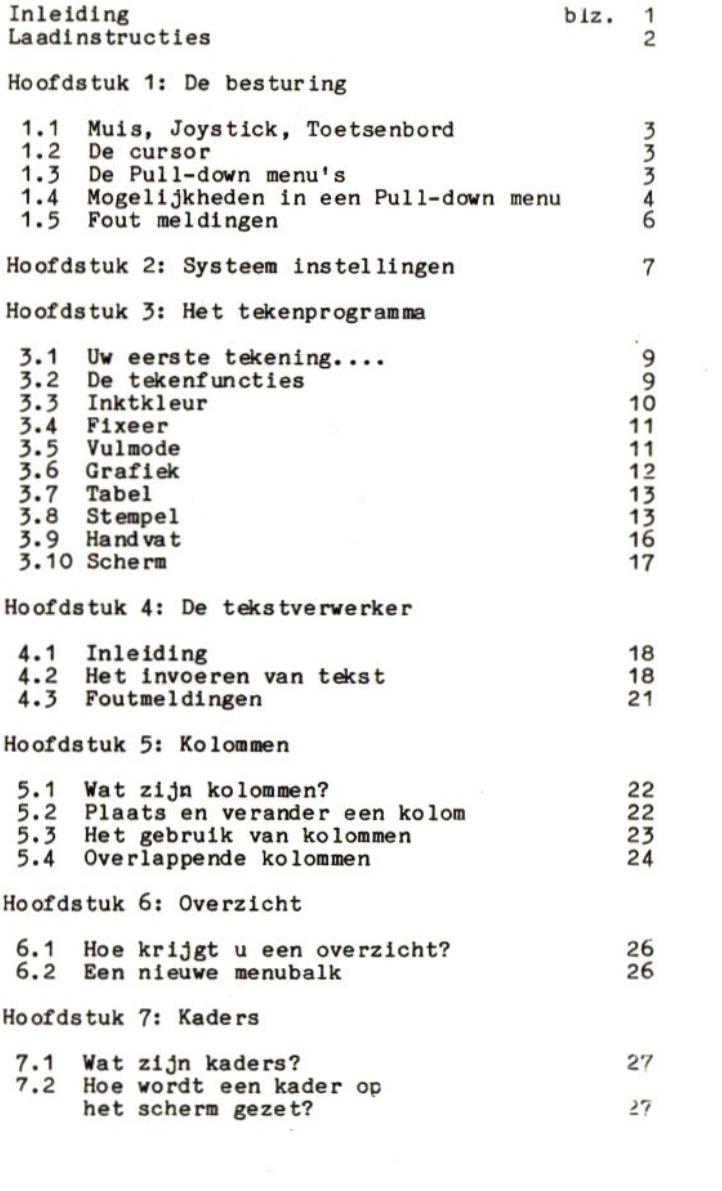

Hoofdstuk 8: De Karaktereditor

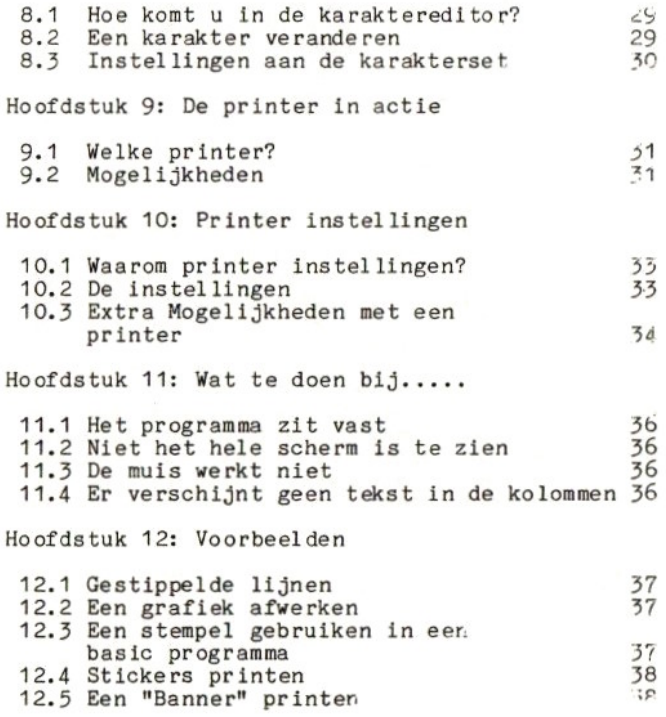

 $\label{eq:R1} \mathcal{R}_1 = \left\{ \begin{array}{ll} \mathcal{R}_1 & \cdots & \mathcal{R}_n \\ \vdots & \ddots & \vdots \\ \mathcal{R}_n & \cdots & \mathcal{R}_n \end{array} \right. \ , \quad \mathcal{R}_1 = \left\{ \begin{array}{ll} \mathcal{R}_1 & \cdots & \mathcal{R}_n \\ \vdots & \ddots & \vdots \\ \mathcal{R}_n & \cdots & \mathcal{R}_n \end{array} \right. \ ,$ 

# INLEIDING

Het programma "Dynamic Publisher" is speciaal ontwikkeld voor de MSX2 computer, het is dus geen aanpassing van een reeds bestaand pakket voor een andere computer. Het resultaat is een product wat volledig gebruik maakt van de speciale grafische hardware die een MSX2 meer heeft dan bijvoorbeeld een IBM PC of een Atari ST. Dynamic Publisher is bedoeld voor die mensen die creatief met hun computer willen omspringen door het ontwerpen van

stickers, posters, aanplakbiljetten, uitnodigingen, briefpapier, kerstkaarten, schoolkranten, menu's, etc. etc, kortom alles wat maar op papier gezet kan worden. Maar ook zonder printer ís het programma bruikbaar, alle ontwerpen zijn namelijk ook vanuit MSX2 basic in te laden en dus te gebruiken in zelf gemaakte programma's.<br>Het programma bevat oa een tekstverwerker, een karakterset-

editor en een geavanceerd tekenprogramma. Het geheel wordt bestuurd mbv gebruikersvriendelijke "pull-down" menu's. Hoewel het programma voor zichzelf spreekt en eenvoudig te bedienen is adviseer ik toch deze handleiding volledig door te nemen omdat vaak juist een combinatie van instellingen fantastische mogelijkheden biedt.

Dynamic Publisher is de eerste uit een reeks professionele programma's die Radarsoft voor de MSX2 gaat ontwikkelen. Er volgen oa nog een tekstverwerker en een gecombineerde database-spreadsheet. Het bijzondere is dat Dynamic Publisher gebruikt kan worden om teksten, tabellen, grafieken etc. uit deze komende programma's in te laden er te gebruiken.

Ik wens <sup>u</sup> veel plezier met de ontelbare mogelijkheden van Dynamic Publisher. Waarschijnlijk zult <sup>u</sup> net als ik steeds nieuwe toepassingen en mogelijkheden vinden om Dynamic Publisher te gebruiken bij uw werk, studie. hobby en thuis gebruik.

Cees Kramer, juli <sup>1987</sup>

#### LAADINSTRUCTIES

De Dynamic Publisher schijf is een zgn. autoboot schijf.<br>Dit wil zeggen dat u de schijf in de computer stopt en daarna de computer aanzet, waarna het programma automatisch ingeladen wordt. Als de computer al aan staat kunt <sup>u</sup> ook op de RESET-knop op uw computer drukken.

Tijdens het werken met Dynamic Publisher komt het regelmatig voor dat men iets op schijf wil bewaren: Ontwerpen, tekeningen, teksten, indelingen etc. Ik raad <sup>u</sup> aan dit niet op de Dynamic Publisher disk te doen, maar een andere (lege) schijf hiervoor te gebruiken. De redenen hiervoor zijn:

- Ruimte: De Dynamic Publisher schijf is bijna helemaal gevuld, er is dus nauwelijks ruimte voor nog extra gegevens.
- Beveiliging: De Dynamic Publisher schijf bevat een beveiliging tegen illegaal kopieren.Dit kan problemen opleveren wanneer <sup>u</sup> veel op de Dynamic Publisher schijf wilt bewaren.

Slijtage: Een schijf slijt enigzins door het gebruik. Om te voorkomen dat uw Dynamic Publisher schijf over een paar jaar is versleten, is het daarom verstandiger uw eigen teksten, tekeningen etc. op een (of meer) andere schijven te bewaren.

P,S. Vergeet niet dat <sup>u</sup> een (LEGE!) schijf die rechtstreeks uit de winkel komt eerst moet formatteren (vanuit Basic: "call format") voor <sup>u</sup> haar met uw MSX computer kunt gebruiken. (NIET de Dynamic Publisher schijf formatteren: <sup>u</sup> zou het programma vernietigen!)

# HOOFDSTUK 1: De besturing

# 1.1 MUIS, JOYSTICK, TOETSENBORD

Het programma kan zowel met het toetsenbord als met Joystick of muis bestuurd worden. Wilt <sup>u</sup> met de muis werker dan moet deze ín de computer zitten op het moment dat <sup>u</sup> het programma inlaadt. Het programma vindt dan zelf in welke poort de muis zit en geeft vervolgens de besturing aan de muis. Wanneer <sup>u</sup> geen muis aansluit kunt <sup>u</sup> met toetsen of Joystick werken. Zoals gebruikelijk bij MSX geldt bij toetsbesturing dat de spatiebalk dient als vuurknop. Bij gebruik van een muis wordt alleen de linkerknop als vuurknop gebruikt.

Hoewel alle functies van het programma met joystick of toetsen uit te voeren zijn adviseer ik <sup>u</sup> toch de aanscha: van een muis. Een muis geeft een enorme verbetering ín snelheid en gemak waarmee <sup>u</sup> met uw computer werkt.

#### 1.2 DE CURSOR

Met uitzondering van de ingebouwde tekstverwerker werkt he' hele pakket met een zgn. cursor. Dit ís een klein kruisje op het beeld dat <sup>u</sup> kunt besturen. In het vervolg zullen we met aanwijzen bedoelen dat <sup>u</sup> met de cursor naar een bepaalde plaats gaat en dan op de vuurknop drukt.

#### 1.3 DE "PULL-DOWN" MENU'S

Een oud probleem bij het gebruik van computers is de interactie van gebruiker met programma: "Het programma heeft <sup>1001</sup> mogelijkheden, maar hoe geeft de gebruiker aar.

wat hij of zij wil?".<br>Oorspronkelijk werd dit probleem opgelost met allerlei toetscombinaties: "Een lijn trekken met Shift-L, de kleur<br>veranderen met Ctrl-K" etc. Later kwamen de voor die tijd "gebruikersvriendelijke" programma's met zgn menu's. Door op een speciale toets te drukken verdween het beeld waarop men bezig was en verscheen een scherm met een lijst met mogelijke keuzen: het menu. Door een letter of cijfer in t+ typen verdween ook dit menu om plaats te maken voor een nieuw menu waarop opnieuw een keuze gemaakt moest worden<br>etc. net zolang totdat precies die juiste instelling bereikt was. Vervolgens was het dan de kunst om terug te keren naar het oorspronkelijke beeld waarop men bezig was. Om al de bovenstaande ellende te vermijden is gekozen voor een meer moderne oplossing: het pull-down menu. Pull-down is engels en betekent "trek omlaag" en dat is ook precies wat er gebeurt: boven in het scherm staat een blauwe balk met daarop een aantal sleutelwoorden. Door met de cursor zo'n woord aan te wijzen trekt <sup>u</sup> uit de balk een menu met een aantal mogelijkheden omlaag. Wilt <sup>u</sup> het menu weg hebber dan beweegt <sup>u</sup> de Cursor gewoon uit het menu en het verdwijnt. Wilt <sup>u</sup> een van de mogelijkheden die in het men

 $\nu$ ynamic Publisher - 4 Copyright Radarsoft 1987

vermeld staan dan kunt <sup>u</sup> die gewoon aarwijzen.

#### 1.4 MOGELIJKHEDEN IN EEN PULL-DOWN MENU

Een menu bestaat dus uit een aantal lijnen met keuzes onder elkaar. Door zo'n lijn aan te wijzen neemt <sup>u</sup> een bepaalde keuze. Aan de zelf lijn ís vaak al te zien vat voor het resultaat van het aanwijzen zal zijn:

Submenu<br>Als achter de keuze in het menu een pijltje naar rechts staat dan wil dat zeggen dat het aamwijzen tot gevolg heeft dat een nieuw menu tevoorschijn komt, een zgn. submenu. In zo'n submenu staan weer lijnen waartussen weer een submenu kan zitten etc.

#### Voorbeeld:

Onder het sleutelwoord OPTIES staat de optie INKTKLEUR. Aanwijzen van deze optie geeft een nieuw, klein menu met daarin drie nieuwe mogelijkheden.

#### Invoeren van een getal

Als aan het eind van de lijn een getal staat dan zal na het aanwijzen van die lijn op de plaats van het getal een rood balkje verschijnen waarin mbv het toetsenbord een nieuw getal ingevoerd kan worden.

# Voorbeeld:

Onder het sleutelwoord TEKST staat een lijn net REGELAFSTAND 13. Nadat <sup>u</sup> deze lijn aangewezen heeft kunt <sup>u</sup> een nieuw getal invoeren met het toetsenbord. Hierna drukt <sup>u</sup> op return en de cursor verschijnt weer. Het getal <sup>13</sup> is nu vervangen door het getal dat <sup>u</sup> intypte.

een nieuw getal invoeren met het toetsenbord. Hierna drukt<br>u op return en de cursor verschijnt weer. Het getal 13 is<br>nu vervangen door het getal dat u intypte.<br><u>Een AAN/UIT mogelijkheid</u><br>wanneer aan het eind van de lijn ee Wanneer aan het eind van de lijn een zwart of wit cirkeltje<br>staat dan betekent dit dat deze optie aan en uit gezet kan worden. Een zwart bolletje betekent uit, een wit bolletje betekent aan.

#### Voorbeeld:

Onder het sleutelwoord SYSTEEM staat COORDINATEN. Hiermee is het wel of niet zichtbaar zijn van de coordinaten rechts boven op de menubalk aan en uit te zetten.

Directory menu's<br>Een bijzonder maar ook belangrijk submenu is het directory menu. Het verschijnt bij alle LADEN en BEWAAR opties. De werking van het directory menu is hierbij opties gelijk, als voorbeeld neem ik even aan dat <sup>u</sup> een stempel wilt inladen (wat een stempel is wordt nog uitgelegd). Er verschijnt dan een menu wat er ongeveer als volgt uitziet:

synamic Publisher 5 Copyright Radarser's 19th

A:NAAM1 .STP A: B: LADEN WISSEN SECTORS VRIJ: 00372 NAAM1 007 11:43 22-07-87 NAAM2 004 11:50 22-07-87 NAAM3 021 07:45 23-07-87

#### VV

dovenaan staat de geselecteerde namm: "A:NAAM1 STP". Alles wat op disk staat heeft een naam die uit twee delen bestaat. Het eerste deel ("NAAMI") wordt door <sup>u</sup> gekozen, er kan veranderd worden door het aan te wijzen. Het tweede deel ("STP") wordt gebruikt om orde te scheppen in de Begevens op een disk. Zo eindigen alle stempels op ".STP", alle karaktersets op ".FNT" en alle teksten op ".TXT", Het is wel mogelijk om dit tweede deel te veranderen, maar over het algemeen Zal dit alleen maar verwarring scheppen. Wijst <sup>u</sup> de regel met "LADEN" aan dan zal het programma gaar proberen stempel "NAAM1.STP" van drive "A:" ín te gaan laden. Wilt <sup>u</sup> niet "NAAM1" maar "NAAM3" inladen, dan wijst laden. Wilt u niet "NAAM1" maar "NAAM3" inladen, dan wijst<br>u eerst "NAAM3", waardoor "NAAM1" vervangen wordt door "NAAM3", Wilt <sup>u</sup> níet van drive A: maar van drive B: laden dan wijst <sup>u</sup> eerst "B:" aan en de A: wordt vervangen door  $B:$ 

(Heeft <sup>u</sup> geen tweede drive en wijst <sup>u</sup> toch "B:" aan, dan wacht de computer tot <sup>u</sup> een toets op het toetsenbord indrukt alvorens verder te gaan. Wanneer <sup>u</sup> nu weer iets van drive A: wilt zien dan wacht de computer weer. Kortom: "B:' alleen aanwijzen als <sup>u</sup> ook een tweede drive heeft.)

"NAAM1" t/m "NAAM3" zijn de stempels die op dit moment op het schijfje staan dat in disk A: zit. Hierachter vindt <sup>u</sup> eerst het aantal sectoren van <sup>128</sup> bytes dat de stempel in beslag neemt op de schijf. Vervolgens ziet <sup>u</sup> het tijdstip en de datum waarop de betreffende stempel op schijf is gezet. Wilt <sup>u</sup> kijken wat voor stempels er op een ander schijfje staan, dan kunt <sup>u</sup> de schijfjes verwisselen en vervolgens "A:" aanwijzen, "NAAM1" t/m "NAAM3" zullen dan verdwijnen en de stempels die op het nieuwe schijfje staar zullen verschijnen.

Wat gebeurt er als er meer dan zes stempels op het schijfje staan? Er is namelijk maar plaats voor zes namen! In zo'n geval zullen alleen de eerste zes stempels verschijnen. Door nu de pijlen omlaag (V V) aan te wijzen zal het volgende groepje van zes verschijnen etc. de pijlen omhooe kunnen vanzelfsprekend gebruikt worden voor het "egenovergestelde effect.

Dynamic Publisher -6- Copyright Radarsoft <sup>1987</sup>

VERNIETIG wil zeggen het file niet inladen maar van schijf wissen. Bijvoorbeeld omdat <sup>u</sup> dezelfde stempel ook op een andere schijf heeft gezet en nu plaats wilt maken op deze schijf.

SECTORS VRIJ geeft aan hoeveel sectoren van <sup>128</sup> bytes er nog vrij zijn op het schijfje.

Wanneer <sup>u</sup> een stempel op schijf wilt zetten met BEWAAR, let dan op welke naam <sup>u</sup> de stempel geeft. Gebruikt <sup>u</sup> een naam van een stempel die al op schijf staat dan wordt de oude stempel gewist en de nieuwe op schijf gezet.

#### 1.5 FOUT MELDINGEN

Wanneer er iets fout gaat met de drive of het schijfje, verschijnt er op het beeld een menu met daarin een tekst die aangeeft wat er fout ging. Een groot aantal fouten kan niet optreden omdat de opbouw van Dynamic Publisher dat niet toelaat (zo kunnen er geen namen die meer dan <sup>8</sup> letters lang zijn ingevoerd worden).

# HOOFDSTUK 2: Systeeminstellingen

Wanneer het programma opstart ziet <sup>u</sup> bovenaan in het beeì de menubalk met daarop de sleutelwoorden:

# OPTIES TEKEN \_TEKST-+ SYSTEEM SCHUIF 202 015

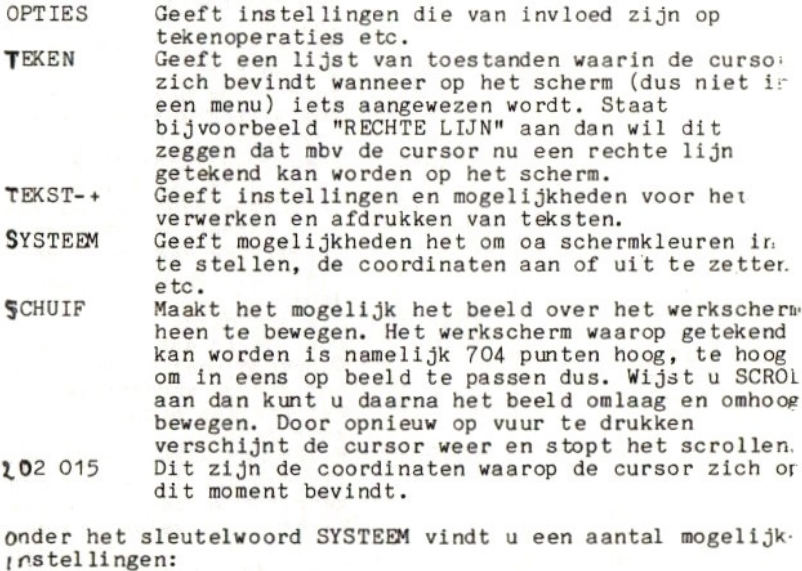

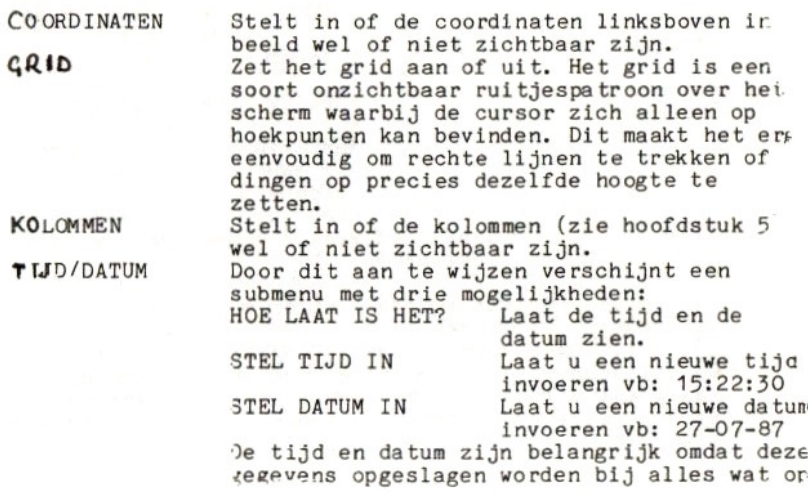

Dynamic Publisher  $-8 -$  Copyright Radarsoft 1987

schijf gezet wordt. Gelukkig hoeft <sup>u</sup> de tijd en de datum maar een keer in te<br>stellen omdat de MSX2 een klok heeft die doorloopt als de computer uitstaat. INSTELLING Geeft een submenu met instel mogelijkheden: LADEN BEWAAR PRINTER BEELD KLEUR INFO Geeft het versie nummer van uw Dynamic Publisher. Een andere instelling van disk inladen. Zo'n instelling bevat de kleur instellingen, de centrering<br>van het beeld en de printer instelling. Bij het inladen van het programma wordt de instelling met de naam START ingeladen. Deze<br>instelling bevat de printer instelling voor een standaard MSX printer. Bewaar de instelling zoals die nu is op disk. Wilt <sup>u</sup> dat het programma voortaan opstart met deze instelling, bewaar de instelling dan onder de naam START.SYS op de Dynamic Publisher Zie hoofdstuk 10. Door beeld aan te wijzen en de vuurknop vast te houden kunt <sup>u</sup> het scherm verschuiven zodat u het precies midden in het beeld kunt zetten. Maakt het mogelijk de vier kleuren die in het programma gebruikt worden in te stellen. <sup>U</sup> kiest eerst welke van de vier kleuren <sup>u</sup> wilt veranderen. Hierna verschijnt het volgende submenu: Dynamic Publisher - 8 - Copyright Radarsoft 1987<br>
schlif gezet wordt. Gelukkig heaft u de<br>
tief en de datum Magne am Newton Radarsoft 1987<br>
indig and datum Magne am Newton Radarsoft is<br>
foorloopt als de computer uitstami.<br> > ROOD Meer rood in de kleur.<br>< Minder rood. < Minder rood.<br>> GROEN Meer groen. <sup>&</sup>gt; GROEN Meer groen. <sup>&</sup>lt; Minder groen. <sup>&</sup>gt; BLAUW Meer blauw. Minder blauw. Aangezien een kleur opgebouwd is uit een rood, groen en een blauw component, kunt <sup>u</sup> hiermee elke kleur die <sup>u</sup> wilt maken.

In Dynamic Publisher draait alles eigenlijk om <u>het</u><br>werkscherm. Dit werkscherm is een zwart/wit scherm wat uit<br>512 maal 704 pixels bestaat. Vergelijkbaar met A4 papier. Op dit scherm kan getekend worden met het tekenprogramma, kan tekst uit de tekstverwerker afgedrukt worden en kunnen eerder gemaakte plaatjes en tekeningen afgebeeld worden mbv stempels.

#### HOOFDSTUK 3: Het tekenprogramma

#### 3.1 UW EERSTE TEKENING.....

Beweeg de cursor naar het midden van het (witte) scherm. Druk nu de vuurknop in en houd deze ingedrukt. Beweeg nu of cursor, <sup>u</sup> tekent nu een lijn. Laat de vuurknop los en de cursor verschijnt weer en Ís weer te bewegen zonder dat getekend wordt.

Op het moment dat <sup>u</sup> de vuurknop indrukte verscheen linksboven in de menubalk het woord HERSTEL. Door dit aan te wijzen of door op de ESC-toets te drukken kunt <sup>u</sup> de laatste tekenoperatie ongedaan maken.

# 3.2 DE TEKENFUNTIES

Een lijn trekken is natuurlijk al leuk maar wat is er nog meer mogelijk? Onder het sleutelwoord TEKEN vindt u de mogelijkheden. Hier volgt een uitleg van iedere operatie:

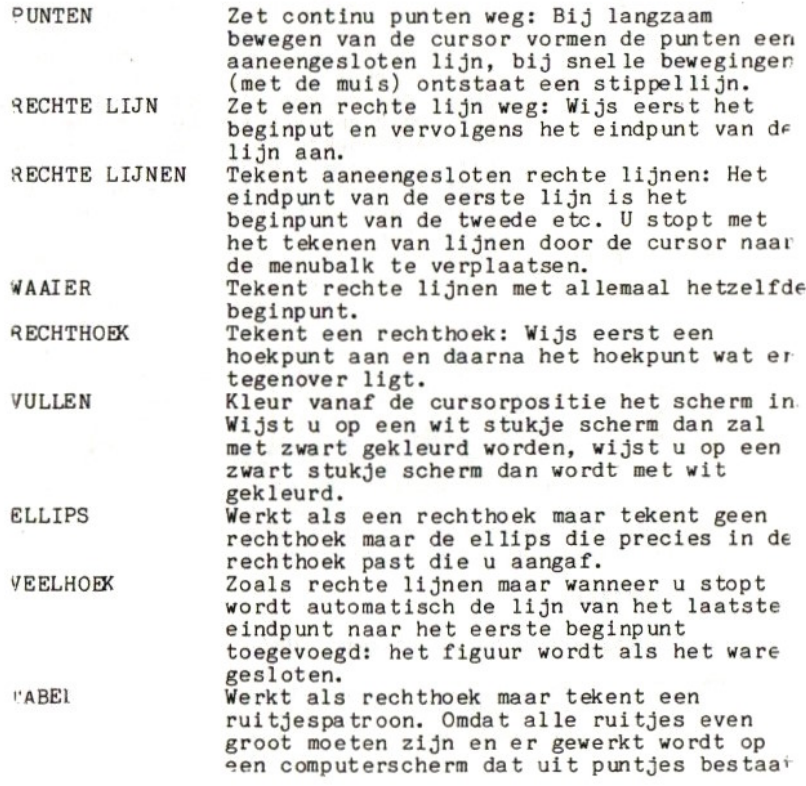

vynamic Publisher -10 - Copyright Radarsoft 1987 kan het zijn dat het resultaat iets kleiner uitvalt dan <sup>u</sup> aangaf. Het aantal kolommen en rijen met ruitjes kan ingesteld worden onder OPTIES. GRAFIEK ALs TABEL maar tekent een grafiek ipv een ruitjespatroon. Voor nauwkeurige uitleg zie ZOOM Geeft een rechthoekje waarmee een stukje van het scherm uitvergroot kan worden. Op deze uitvergroting is het eenvoudig om losse punten aan en uit te zetten. Staat de cursor op een zwarte punt wanneer <sup>u</sup> de vuurknop indrukt dan kunt <sup>u</sup> vervolgens in wit tekenen (gummen). Anders kunt <sup>u</sup> in zwart tekenen. De uitvergroting gedraagt zich verder als een menu: Ze gaat weg door de cursor er uit te verplaatsen. STEMPEL Een stempel is een rechthoekig stukje<br>scherm wat voor vele doeleinden gebruikt<br>kan worden. Zie PAK STEMPEL.<br>Ak STEMPEL Maak een copie van een deel van het sche Maak een copie van een deel van het scherm in een stempel. Selecteer PAK STEMPEL en ga<br>nu naar een deel van het scherm waarop u al iets getekend heeft. Doe alsof u er een rechthoek omheen wil zetten. Er wordt nu een copie gemaakt van het stukje scherm in<br>het rechthoekje en automatisch selecteert het programma STEMPEL als tekenoperatie. U kunt nu op een willekeurig deel van het scherm een copie van deze stempel

REK STMMPEL Deze operatie verandert niets op het scherm, maar vraagt om een rechthoek aan te geven met afmetingen die <sup>u</sup> de stempel wilt geven. Hierna wordt de bestaande stempel aangepast (en gaat dus verloren) en heeft <sup>u</sup> een nieuwe stempel, met nieuwe afmetingen.

KOLOM TOEVOEGEN Wordt uitgelegd in hoofdstuk 5. KOLOM VERPLAATSEN Wordt uitgelegd in hoofdstuk 5. KOLOM VERANDEREN Wordt uitgelegd in hoofdstuk 5.

wegzetten.

Een aantal van bovenstaande tekenoperaties gedragen zich compleet anders wanneer bepaalde instellingen veranderd worden. Over deze instellingen, die onder het sleutelwoord OPTIES staan, gaan de volgende paragrafen.

#### 3.3 INKTKLEUR

Bij inktkleur zijn de volgende drie instellingen mogelijk:

ZWART Er wordt met zwarte inkt getekend (normaal). WIT Er wordt met witte inkt getekend (uitwissen). Op zwart wordt met wit en op wit wordt met zwart getekend. Een lijn ís dus altijd zichtbaar.

Voorbeeld:

A: Actergrond scherm<br>B: Teken gevulde rech

B: Teken gevulde rechthoek, inktkleur ZWART<br>C: Teken gevulde rechthoek, inktkleur WIT C: Teken gevulde rechthoek, inktkleur WIT<br>D: Teken gevulde rechthoek, inktkleur WIS Teken gevulde rechthoek, inktkleur WISSF!

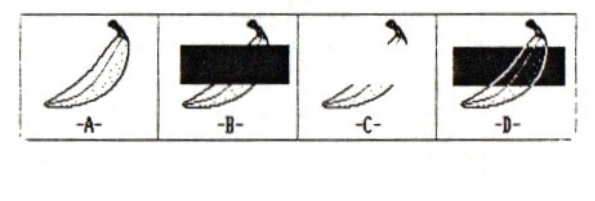

# 3.4 FIXEER

Fixeer is een heel belangrijke mogelijkheid wanneer word gewerkt met stempels, grafieken, tabellen etc. Door een kleur te fixeren geeft <sup>u</sup> aan dat lijnen in die kleur blijven staan wanneer er een stempel, grafiek, tabel etc overheen gezet wordt. In het vervolg van de handleiding zullen meer voorbeelden en toepassingen van fixeer volgen De mogelijkheden zijn:

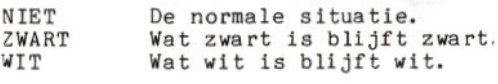

Voorbeeld: A: Achtergrond scherm<br>B: Stempel 8: Stempel<br>C: Stempel C: Stempel op de achtergrond gezet, fixeer NIET<br>D: Stempel op de achtergrond gezet, fixeer ZWAR D: Stempel op de achtergrond gezet, fixeer ZWAR<sup>1</sup> €: Stempel op de achtergrond gezet, fixeer WIT

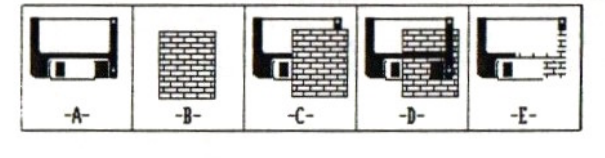

#### 3.5 VULMODE

Met de tekenoperaties RECHTHOEK, VULLEN, ELLIPS en VEELHOEK is het mogelijk ook ingekleurde figuren te tekenen door het instellen van de vulmode. Mogelijkheden:

NIET VULLEN De normale situatie. (VULLEN vul;  $alti_id!)$ 

Dynamic Publisher - 12 - Copyright Radarsoft 1987 VUL MET INKT De figuur wordt ingekleurd met inkt. Hier is natuurlijk ook de instelling van de

inktkleur van invloed. VUL MET STEMPEL De figuur wordt ingekleurd met een patroon dat in een stempel staat. Dit biedt onbegrensde mogelijkheden omdat er 45 patronen standaard in het programma zitten en het mogelijk is ieder gewenst patroon zelf in een stempel te tekenen en op schuif te bewaren. OMTREKKEN Dit is nog een extra mogelijkheid wanneer VUL MET STEMPEL geselecteerd is: Moet er wel of niet een omtreklijn getekend worden?

(Heeft geen invloed op VÜLLEN) Voorbeeld: Hier wordt getekend op een leeg stuk scherm, inktkleur zwart en fixeer niet.<br>A: Een standaard s A: Een standaard stempel<br>B: Ellips getekend, NIET B: Ellips getekend, NIET VULLEN<br>C: Ellips getekend, VUL MET INK1 c: Ellips getekend, VUL MET IKT D: Ellips getekend, VUL MET STEMPEL, OMLIJNEN uit E: Ellips getekend, VUL MET STEMPEL, OMLIJNEN aan

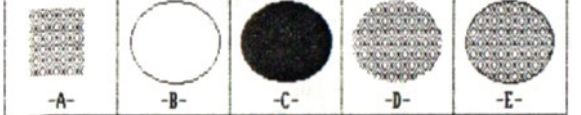

# 3.6 GRAFIEK

Grafiek geeft <sup>u</sup> de mogelijkheid om op eenvoudige manier een aantal gegevens grafisch weer te geven. De beste manier om de mogelijkheden te leren kennen ís het veranderen van de standaard instellingen en het resultaat te bekijken door een nieuwe grafiek te tekenen. De mogelijke instellingen zijn:

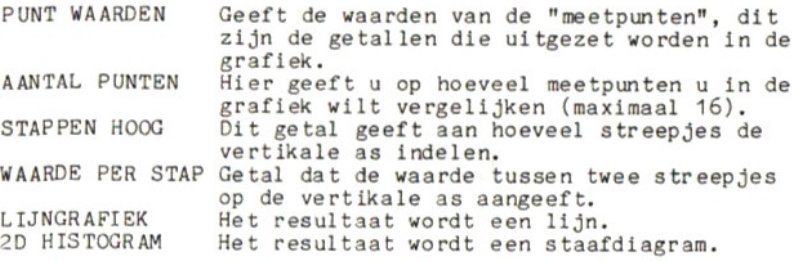

3D HISTOGRAM Een staafdiagram waarbij de staven mei perspectief getekend worden.

Grafiek werkt alleen met gehele getallen. Wilt <sup>u</sup> bijvoorbeeld rapportcijfers uitzetten, gebruik dan 75 vol 2en zeven en een half etc.

Voorbeeld<br>A: Liim Lijngrafiek **B:** 2D Histogram  $\mathbb{C}$ : 3D Histogram

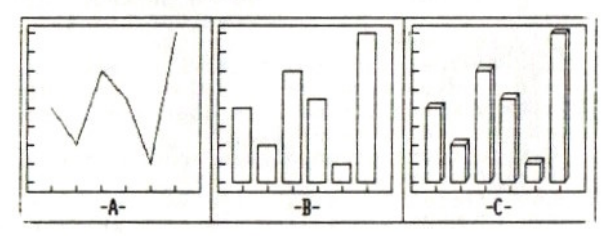

#### 3.7 TABEL

Ten tabel is een handig hulpmiddel om een indeling te make. in gelijke rechthoeken. Doordat het aantal kolommen en het aantal rijen in te stellen ís zijn diverse resultaten te vereiken

*l*oorbeeld<br>\: Tabel met 1 kolom en 10 rijen 3: Tabel met 4 kolommen en 4 rijen<br>3: Tabel met 3 kolommen en 8 rijen

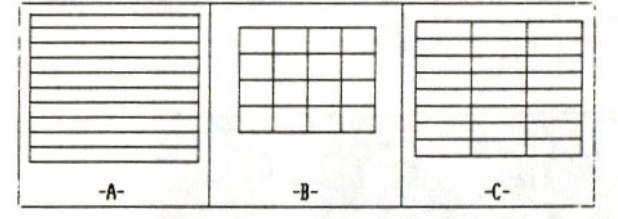

#### 3.8 STEMPEL

De stempel heeft een belangrijke functie in het tekenprogramma, vandaar ook dat er nog al wat functies zij: die op een stempel opereren. De mogelijkheden:

\TGI LADEN Inladen en omzetten van een 256 kleuren scherr (getekend met MSX designer of gedigitaliseerd

Dynamic Publisher - 14 - Copyright Radarsoft 1987 LADEN BEWAAR AFMETING SPIEGEL ROTEER NEGATIEF STANDAARD met Video Graphics), naar een stempel. De afmeting van de stempel blijft intact. Geef eerst de afmeting van de stempel aan met bijv. PAK STEMPEL. Hierna kan met DIGI LADEN het kleurenscherm omgezet worden naar een zwart-wit plaatje. DIGI LADEN geeft de volgende mogelijkheden: LADEN Inladen.<br>CONTRAST Hierbij Hierbij kunt u kiezen voor Laag, Normaal, Hoog of Maximum contrast. HELDERHEID Geeft <sup>u</sup> de keuze uit Donker, Normaal of Licht. Zie voorbeeld. Een stempel van schijf laden. Dit kan natuurlijk een stempel zijn die op de programma disk staat maar ook een stempel die door <sup>u</sup> zelf op een andere schijf gezet is. Een zelf ontworpen of aangepaste stempel op schijf zetten. Een stempel kan natuurlijk met de tekenoperatie REK STEMPEL een andere afmeting krijgen, maar dikwijls is het handig om een stempel precies twee keer te vergroten of verkleinen, aangezien er dan geen afrondingsfouten optreden. Een stempel links-rechts of onder-boven spiegelen. Een stempel een kwartslag links- of rechtsom of een halve slag roteren. Wat wit was wordt zwart en andersom.<br>Een scherm verschijnt met 45 standaard stempels die vooral bruikbaar zijn om gebruikt te worden als vulpatroon. <sup>U</sup> kunt het gewenste patroon selecteren door het aan te wijzen.

Voorbeeld DIGI LADEN:

- Helderheid Donker
- Helderheid Normaal  $B:$
- C: Helderheid Licht

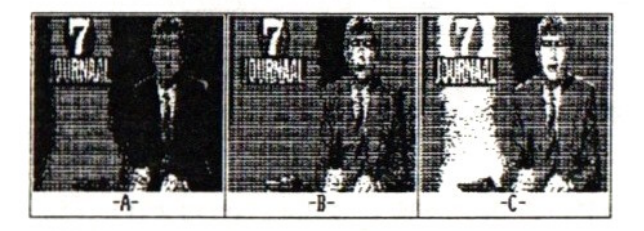

ynamic Puolisher opyright Radarsoft 1987

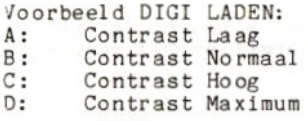

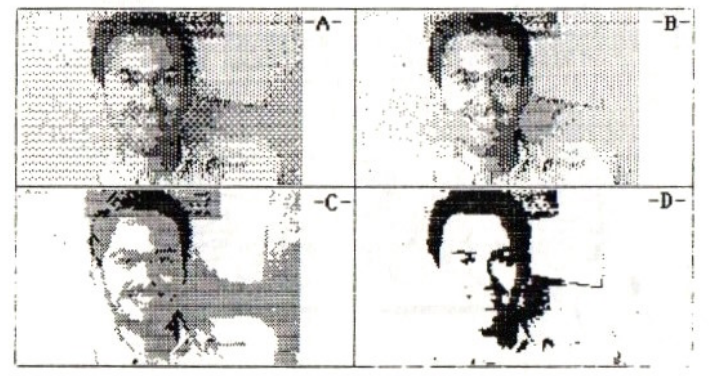

Voorbeeld:<br>A: Een

- Een stempel
- $B:$ Negatief
- $\overline{C}$ : Rechtsom geroteerú
- D: Verdubbelde hoogte
- E: Onder-Boven gespiegeld

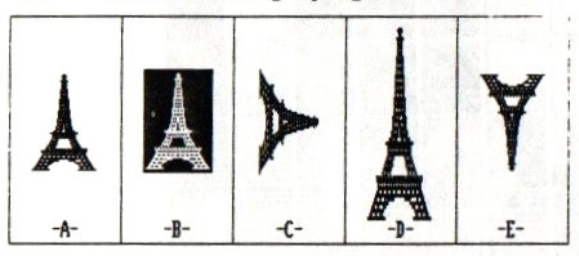

Bij het verkleinen van een stempel (bv halveren) gaaì natuurlijk informatie verloren, de afbeelding wordt immer: kleiner. In het geval van een tekening die uit lijnen bestaat kan dit een vreemd effect geven: lijnen kunnen bestaat kan dit een vreemd effect geven: lijnen kunnen<br>wegvallen waardoor de tekening niet meer volledig is. In zo'n geval is het mogelijk de fixeer optie te gebruiken om een beter resultaat te bereiken. Heeft <sup>u</sup> een witte stempel met een zwarte lijntekening erin, fixeer dan zwart voordat <sup>u</sup> de stempel verkleint. Heeft <sup>u</sup> een zwarte stempel met een witte tekening, fixeer dan wit. Bij een tekening net schaduwen, arceringen etc. geeft fixeren meestal een vlekkerig, donker resultaat en kan het dus beter achterwege gelaten worden. Ik raad <sup>u</sup> aan fixeren normaal gesproken uit

te laten tot op het moment dat <sup>u</sup> het nodig heeft en het daarna weer uit te zetten, aangezien het Vaak onbedoelde effecten oplevert.

Voorbeeld:<br>A: Stem A: Stempel<br>B: Hoogte B: Hoogte gehalveerd met FIXEER NIET<br>C: Hoogte gehalveerd met FIXEER ZWAR Hoogte gehalveerd met FIXEER ZWART  $-A -1$  $-R-$ 

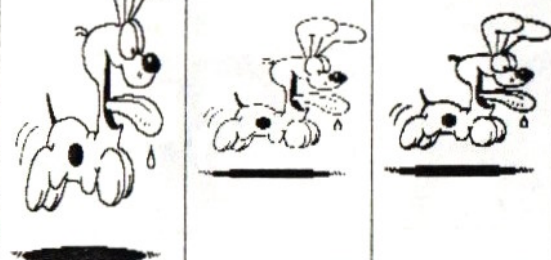

De 45 standaard stempels zijn:

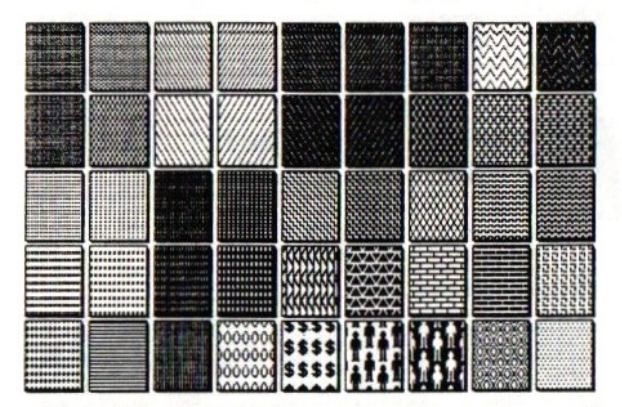

# 3.9 HANDVAT

Wanneer <sup>u</sup> als tekenoperatie stempel geselecteerd heeft zult <sup>u</sup> gezien hebben dat een oranje driehoekje aangeeft bij welk hoekpunt van de rechthoek de cursor zit, dit driehoekje heet het handvat. <sup>U</sup> heeft het handvat nodig om iets op de menubalk te kunnen aanwijzen. Het is onmogelijk om het allerlei manieren half buiten het scherm weg te kunnen

Dynamic Publisher - 17 - Copyright Radarsoft 1987

zetten is het nodig het handvat aan een ander hoekpunt van de stempel te zetten. Met de optie HANDVAT kunt <sup>u</sup> uit alle vier de hoekpunten kiezen.

#### 3.10 SCHERM

Door SCHERM aan te wijzen krijgt <sup>u</sup> het volgende submenu:

LADEN Inladen van een scherm wat <sup>u</sup> eerder dmv BEWAAR op een schijfje heeft gezet.<br>Zet het hele scherm op een schijfje.

BEWAAR Zet het hele scherm op een schijfje. WIS SCHERM Als beveiliging wordt nadat <sup>u</sup> dit aangewezen heeft de vraag ZEKER WETEN? gesteld. Als <sup>u</sup> dit aanwijst wordt definitief het hele scherm gewist uit het geheugen van de computer. Er wordt uit het geheugen van de computer. Er wordt<br>hierdoor dus niets van schijf gewist.

Bij een scherm wordt ook de informatie over de kolommen opgeslagen. Hierdoor kunt <sup>u</sup> bijvoorbeeld de indeling van de voorpagina van uw schoolkrant maken zonder teksten erin, maar met kolommen. U kunt nu voor elke nieuwe schoolkrant<br>uit kunt gaan van deze indeling.

Dynamic Publisher  $\cdot$  i $\delta$  - Copyright Radarsoft 1987

# HOOFDSTUK 4: De tekstverwerker

## 4.1 INLEIDING

Dynamic Publisher bevat een complete tekstverwerker om teksten en artikelen in te schrijven die gebruikt kunnen<br>worden voor het ontwerpen van schoolkranten, mededelingen, etiketten etc. Het bijzondere van deze tekstverwerker is<br>dat er gewerkt kan worden in elke mogelijke karakterset. Met kleine karakters passen er zo'n dikke <sup>100</sup> tekens naast elkaar op het scherm, met grote gotische letters slechts 32. Bovendien kan elke letter zijn eigen breedte hebben (proportional spacing), dit ook direct te zien op het scherm. Met de ingebouwde karakterseteditor is het mogelijk een eigen karakterset te ontwerpen of een bestaande karakterset aan te passen naar eigen behoefte. Gebruikt <sup>u</sup> wiskundige of scheikundige of andere speciale symbolen, geen bezwaar, even de gewenste symbolen in de karakterseteditor maken en vervolgens direct in de tekstverwerker gebruiken!

# 4.2 HET INVOEREN VAN TEKST

De tekstverwerker is te bereiken door onder het sleutelwoord TEKST in de menubalk TEKSTVERWERKER aan te wijzen. <sup>U</sup> krijgt nu de keuze uit:

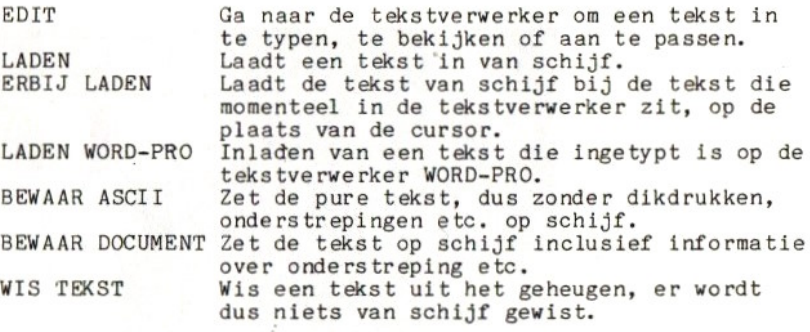

Door het aanwijzen van EDIT gaat u naar de tekstverwerker. <sup>U</sup> zult zien dat de grafische cursor (het kruisje) verdwijnt en de menubalk plaats maakt voor een nieuwe balk:

# INS 00001 VRIJ: 12474

Deze balk kan niet gebruikt worden om pull-down menu's uit te halen, maar dient als informatie regel om oa aan te geven op welke regel de cursor momenteel staat (nu regel 00001) en hoeveel tekens <sup>u</sup> nog kunt intypen voor het tekstgeheugen vol zit (nu nog <sup>12414</sup> tekens). De muis en de joystick zijn in de tekstverwerker niet te gebruiken.

Dynamic Publisher  $-19 -$  Copyright Radarson, we

Linksboven op het scherm ziet u een rood blokje, de tekst<br>cursor. Deze cursor geeft aan waar de tekst zal verschijner die u met het toetsenbord kunt intypen. Typ nu eerst een paar regels tekst in om dit uit te proberen.

Met de cursortoetsen kunt <sup>u</sup> de tekst cursor over uw teksr verplaatsen. Door de CTRL-toets of de SHIFT-toets (hoofdletter-toets) ingedrukt te houden krijgen de cursor toetsen andere functies:

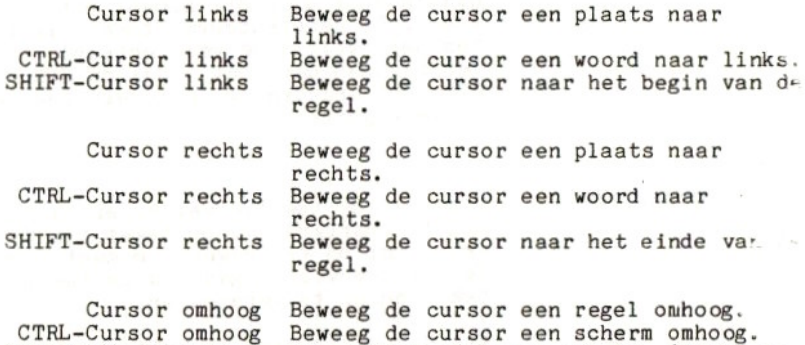

CTRL-Cursor omhoog Beweeg de cursor een scherm omhoog. SHIFT-Cursor omhoog Zet superscript aan of uit. (Links o: de menubalk verschijnt een "+" als superscript aan staat)

Cursor omlaag Beweeg de cursor een regel omlaag. CTRL-Cursor omlaag Beweeg de cursor een scherm omlaag SHIFT-Cursor omlaag Zet subscript aan of uit. (Links or Zet subscript aan of uit. (Links or<br>menubalk verschijnt een "-" als subscript aan staat)

Andere toetsen die een speciale functie hebben zijn:

SELECT Begin of stop met het selecteren van eer: stuk tekst. Ga met de cursor eerst naar he begin van het stuk tekst dat <sup>u</sup> wilt selecteren. Druk dan op SELECT en ga naar het eind van het stuk tekst dat <sup>u</sup> wilt selecteren. Druk nu weer op SELECT. Wanneer er een stuk tekst geselecteerd ís, verschijnt links op de menubalk "SELECT".

CTRL-SELECT Verwijder de selectie. De tekst wordt dus niet verwijderd, maar is alleen niet meer geselecteerd.

BS Verwijder het karakter voor de cursor. DEL Verwijder het karakter onder de cursor

Dynamic Publisher - 20 - Copyright Radarsoft 1987

CTRL-DEL Verwijder het stuk geselecteerde tekst.

**INS** Zet de insert-mode aan of uit. Staat de insert-mode aan, dan staat links op de menubalk "INS". Nu zal de tekst achter de cursor naar rechts schuiven als <sup>u</sup> iets intypt. Staat de insert-mode uit, dan kunt <sup>u</sup> over de tekst achter de cursor heentypen.

CTRL-INS Kopieer de geselecteerde tekst naar de plaats waar <sup>u</sup> op dit moment met de cursor staat. De geselecteerde tekst blijft gewoon bestaan. WIlt <sup>u</sup> de geselecteerde tekst verplaatsen dan kunt <sup>u</sup> dus na CTRL-INS op CTRL-DEL drukken om de geselecteerde tekst te verwijderen.

- CTRL-STOP Stop met de tekstverwerker en ga terug naar het tekenprogramma. De tekst blijft intact en <sup>u</sup> kunt op elk gewenst moment terug naar de tekstverwerker gaan om uw tekst te bekijken of te veranderen.
	- **HOME** Als de cursor niet linksboven op het scherm staat, ga dan naar linksboven. Staat de cursor al linksboven op het scherm, ga dan naar het begin van de tekst.
- CTRL-HOME Ga naar de laatste regel van de tekst.
- CTRL-U Zet onderstrepen aan/uit (links boven op de balk verschijnt een "U").
- CTRL-B Zet vetdrukken aan/uit (links boven verschijnt een "B").
- CTRL-D Zet dubbele breedte aan/uit (links boven verschijnt een "D").

Andere functies zoals regelafstand, uitlijnen, centreren, kantlijnen etc. zijn niet van belang in de tekstverwerker omdat Dynamic Publisher mbv kolommen de tekst uit de tekstverwerker gebruikt om af te beelden op het werkscherm. De indeling van tekst op het papier is dus niet voor de verantwoording van de tekstverwerker. De beste vergelijking is die met een krant. Er worden losse artikelen geschreven in de tekstverwerker, eventueel door verschillende mensen en over verschillende onderwerpen. Hierna wordt een indeling op de voorpagina bepaald en worden de artikelen afgedrukt. Bij het schrijven van het artikel is het niet van belang te' weten of de tekst in twee lange of drie korte Dynamic Publisher - 21 - Copyright Radarsoft 1987

kolommen afgedrukt gaat worden.

# 4.3 FOUTMELDINGEN

Wanneer <sup>u</sup> een funtie wilt uitvoeren die volgens het programma onmogelijk ís, zoals het verwijderen van een geselecteerde tekst terwijl <sup>u</sup> niets geselecteerd heeft, dan zal er rechts boven op de balk een mededeling verschijnen die aangeeft wat er fout is.

Dynamic Publisner -22- Copyright Radarsoft <sup>1967</sup>

#### HOOFDSTUK 5: Kolommen

# 5.1 WAT ZIJN KOLOMMEN?

Kolommen zijn rechthoeken op het werkscherm. Het zijn<br>echter geen getekende rechthoeken, maar rechthoeken die als het ware boven de tekening hangen. Bij uitprinten van het werkscherm zijn kolommen dan ook niet van invloed, het zijn een soort hulplijnen om blokken op het werkscherm aan te<br>geven. Kolommen worden gebruikt om aan te geven waar tekst uit de tekstverwerker op het scherm weggezet moet worden. U kunt maximaal <sup>16</sup> kolommen tegelijkertijd aangeven. Eén van de kolommen is de huidige kolom, dwz de kolom die <sup>u</sup> op dat moment bedoelt als <sup>u</sup> een kolom wilt verwijderen, op een andere plaats wilt zetten of een instelling wilt veranderen. De huidige kolom is blauw, de overige kolommer. zijn rood. Op een zwarte achtergrond is het echter precies andersom.

#### 5.2 PLAATS EN VERANDER EEN KOLOM

Voordat {k kan laten zien wat er allemaal met kolommen mogelijk ís, laat ik eerst zien hoe <sup>u</sup> een kolom kunt wegzetten op het scherm en naderhand verplaatsen en een nieuwe afmeting geven.

Selecteer als tekenoperatie KOLOM TOEVOEGEN en teken een redelijk grote rechthoek. Zie daar, een kolom op het scherm. Teken ernaast nog een rechthoek en <sup>u</sup> zult zien dat de eerste kolom rood wordt en de nieuwe kolom blauw. Naast het sleutelwoord TEKST in de menubalk ziet <sup>u</sup> de tekens "-" en "+" deze dienen ervoor om een andere kolom tot huidige kolom te kiezen. Natuurlijk heeft "+" nu geen effect, er zijn immers maar twee kolommen en nummer twee is de huidige kolom. Maar door "-" aan te wijzen ziet <sup>u</sup> de eerste kolom blauw worden en de tweede rood.

Bij het toevoegen van kolommen wordt altijd een kolom toegevoegd die volgt op de huidige kolom. De volgorde van kolommen ís namelijk erg belangrijk: ze geeft aan ín welke volgorde tekst op het beeld gezet wordt!

Selecteer als tekenoperatie KOLOM VERPLAATSEN. Nu kunt <sup>u</sup> de huidige (blauwe) kolom op een andere plaats zetten. Wijs een punt aan op het scherm, de kolom zal nu zo verplaatsen dat het dichts bijzijnde hoekpunt op de aangewezen plaats komt te liggen.

Selecteer als tekenoperatie KOLOM VERANDEREN. Nu kunt <sup>u</sup> de afmeting van de huidige (blauwe) kolom veranderen. Dit werkt als volgt: wijs een punt aan op het scherm, het dichtsbijzijnde hoekpunt van de huidige kolom zal nu verplaatsen naar het aangewezen punt. De afmeting van een kolom kunt <sup>u</sup> dus bijvoorbeeld vergroten door het punt iets

òynamic Publisher -23- Copyright Radarsoft <sup>1987</sup>

rechtsboven de rechter bovenhoek van de huidige kolom aan te wijzen.

# 5.3 HET GEBRUIK VAN KOLOMMEN

Onder het sleutelwoord TEXST staan een aantal mogelijkheden voor het werken met kolommen:

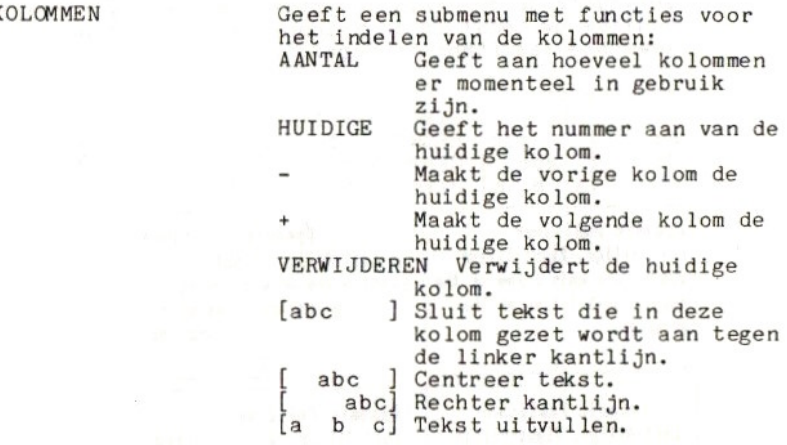

KOLOM LEEGMAKEN Wist alle tekeningen etc. die zich in de kolommen bevindt. Dit wordt automatisch gedaan bij het afdrukken van tekst of kader in kolommen. REGELAFSTAND Geeft de afstand tussen de regels in de kolommen. Standaard bevat dit de hoogte van de karakterset die <sup>u</sup> gebruikt, maar <sup>u</sup> kunt deze afstand verkleinen of vergroten naar behoefte. KADER -> KOLOM Zie het hoofdstuk over Kaders.<br>TEKST -> KOLOMMEN Zet de tekst die met de tekstv Zet de tekst die met de tekstverwerker is gemaakt in de kolommen op het werkscherm. Er wordt gestart net het karakter waarop de cursor stond toen <sup>u</sup> de tekstverwerker uit ging met CTRL-STOP.

TEKSTCURSOR -> EIND Verplaats de cursor in de tekstverwerker naar het eerste karakter wat niet meer in de kolommen past. Dit is een handige functie wanneer uw tekst te groot is om op een A4 te passen. <sup>U</sup> zet de tekst voorzover dat past in de kolommen, print het scherm uit, zet CURSOR NAAR EIND, maakt een nieuwe kolom indeling op een leeg scherm en zet vervolgens de

Dynamic Publisher - 24 - Copyright Radarsoft 1987

resterende tekst in de nieuwe kolommen op het tweede scherm.

In hoofdstuk <sup>6</sup> wordt verteld hoe <sup>u</sup> op eenvoudige manier kolommen kunt instellen die veel groter zijn dan uw beeldscherm. Wanneer <sup>u</sup> een kader of tekst in kolommen heeft afgedrukt, dan blijven de kolommen bestaan. <sup>U</sup> kunt dus eenvoudig de regelafstand of kolomindeling aanpassen en opnieuw uw tekst in de kolommen zetten tot precies het gewenste resultaat is bereikt.

Voorbeeld:

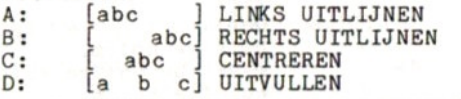

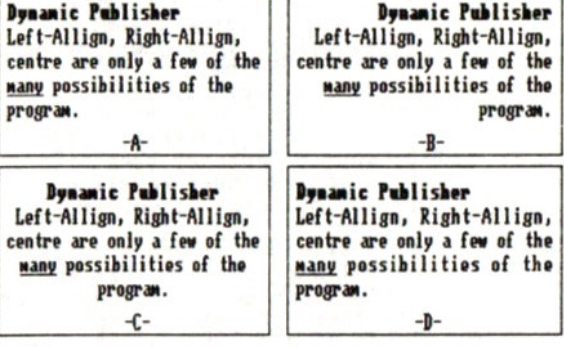

## 5.4 OVERLAPPENDE KOLOMMEN

Neem even aan dat <sup>u</sup> uw tekst in twee kolommen onder elkaar wilt hebben, de tweede iets breder dan de eerste. <sup>U</sup> zet netjes twee kolommen die precies aansluiten op het werkscherm en u kiest voor TEKST IN KOLOMMEN. Nu blijkt<br>echter dat het resultaat kan zijn dat de regelafstand tussen de laatste regel uit de eerste kolom en de eerste regel uit de tweede kolom groter is dan de andere regelafstanden, niet zo netjes! De verklaring hiervoor is eenvoudig: het programma kwam er onderaan de eerste kolom achter dat er net niet nog een regel bijpaste en ging dus verder in de tweede kolom. <sup>U</sup> kunt dit effect vermijden door de tweede kolom voor een klein stukje te laten overlappen met de eerste kolom. Het programma ziet wanneer kolommen overlappen en zorgt ervoor dat er geen tekst over elkaar wordt gezet, maar dat netjes met de juiste regelafstand overgegaan wordt naar de tweede kolom.

Voorbeeld: A: Kolommen precies onder elkaar B: Kolommen overlappend<br>C: Resultaat van A D: Resultaat van B

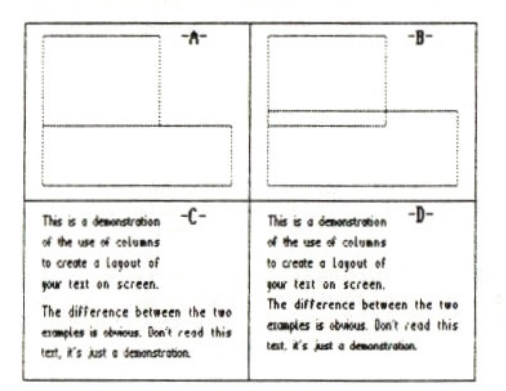

# HOOFDSTUK 6: Overzicht

# 6.1 HOE KRIJGT U. EEN OVERZICHT?

Overzicht is een deel van Dynamic Publisher dat <sup>u</sup> een indruk geeft van het totale werkscherm. Bovendien is het mogelijk op het overzicht een aantal tekenfuncties uit te voeren. Vooral voor het werken met kolommen is overzicht een erg handige mogelijkheid.

Er zijn twee manieren om het overzicht te krijgen. Onder het sleutelwoord OPTIES vindt <sup>u</sup> onderaan OVERZICHT en KOLOV OVERZICHT.

Door OVERZICHT aan te wijzen gaat <sup>u</sup> naar het overzichtscherm waarop een verkleinde versie van het werkscherm te zien is met eventuele kolommen.

De andere manier is KOLOM OVERZICHT aan wijzen. Zoals de naam al zegt krijgt <sup>u</sup> nu alleen een overzicht van de kolommen, het werkscherm zelf wordt gewoon wit afgebeeld. Dit kan soms een duidelijker beeld geven van de kolomindeling.

# 6.2 EEN NIEUWE MENUBALK

In het overzicht aangekomen ziet <sup>u</sup> dat de oorspronkelijke menubalk vervangen is door een nieuwe:

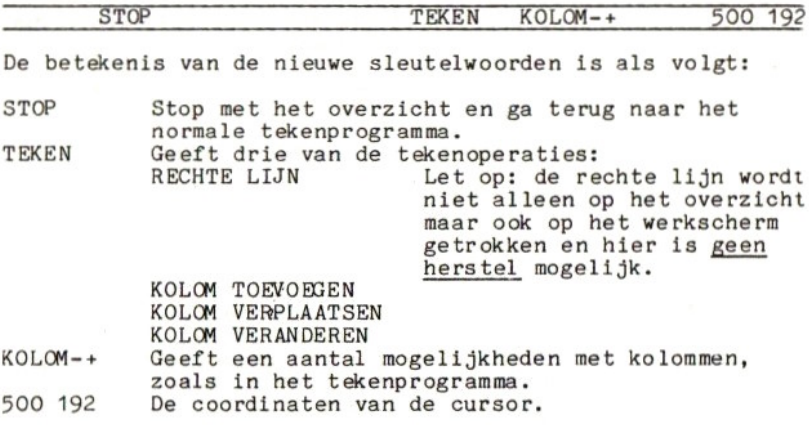

Vooral voor kolommen is het overzicht een onmisbare optie. <sup>U</sup> kunt bijvoorbeeld op het overzicht een ruwe indeling van de kolommen maken en vervolgens in het normale tekenprogramma mbv KOLOM VERANDEREN een exacte indeling maken.

# HOOFDSTUK 7: Kaders

# 7.1 WAT ZIJN KADERS

Een kader is een rand om een rechthoekig stuk scherm. Kaders worden vooral gebruikt om op een leuke, mooie of duidelijke manier een stukje tekst te accentueren. Er zijn eenvoudige kaders, die uit een simpel lijntje bestaan, maar er zijn er ook die uit complete tekeningen bestaan.

Om met kaders te werken wordt weer de bekende stempel gebruikt. In de stempel moet een kleine versie van het gewenste kader getekend zijn. Door de stempel in vier bij vier vakjes te verdelen kan het programma uit de stempel vier hoekpunten en vier zijkanten halen, die gebruikt vier hoekpunten en vier zijkanten halen, die gebruikt<br>worden om een groot kader samen te stellen.

Voorbeeld: A: Een stempel die als kader dient B: Zo deelt het programma de stempel in C: Het resultaat van een kader wegzetten

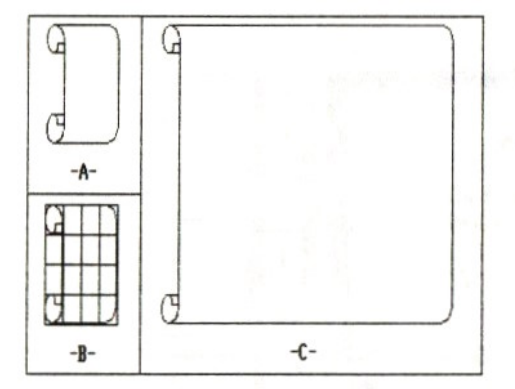

### 7.2 HOE WORDT EEN KADER OP HET SCHERM GEZET?

Om een kader op het scherm te krijgen is het allereerst zaak een juiste stempel te hebben, die als kader kan dienen. <sup>U</sup> kunt natuurlijk zelf kaders ontwerpen, maar als eerste oefening is het eenvoudiger een kader van disk te laden. <sup>U</sup> laadt dus een stempel van de Dynamic Publisher disk die een kader bevat. De kaders op disk hebben namen KADERT t/m KADER15.

Al wat nu nog moet gebeuren is aangeven waar <sup>u</sup> uw kader wilt hebben. Dit gaat op een manier die <sup>u</sup> al kent namelijk Dynamic Publisher  $-28 -$  Copyright Radarsuft 198.

met een kolom. Onder het sleutelwoord TEKST vindt <sup>u</sup> de optie KADER -> KOLOM, <sup>U</sup> moet er wel voor zorgen dat <sup>u</sup> de huidige kolom weggezet heeft waar <sup>u</sup> het kader wilt hebben.

Bij het wegzetten van een kader werkt Dynamic Publisher met stukjes van de stempel. Het gevolg kan zijn dat <sup>u</sup> de kolom zo ingesteld heeft, dat er niet precies een heel aantal stukjes kader inpassen. In dit geval zal het effect optreden wat ook bij tabellen en grafieken kan optreden: het resultaat wordt iets kleiner dan de afmeting die gevraagd werd.

Wilt <sup>u</sup> tekst in een kader zetten dan is dit de juiste handelswijze:

- Zet een kolom weg waarbinnen het kader moet komen
- Haal het gewenste kader in een stempel van disk.<br>- Maak de kolom leeg.
- Maak de kolom leeg.
- Zet het kader in de kolom.
- Verander de kolom zodanig dat ze binnen het kade komt te liggen, maak de kolom dus kleiner.
- Zet nu de tekst ín de kolom.

Voorbeeld:

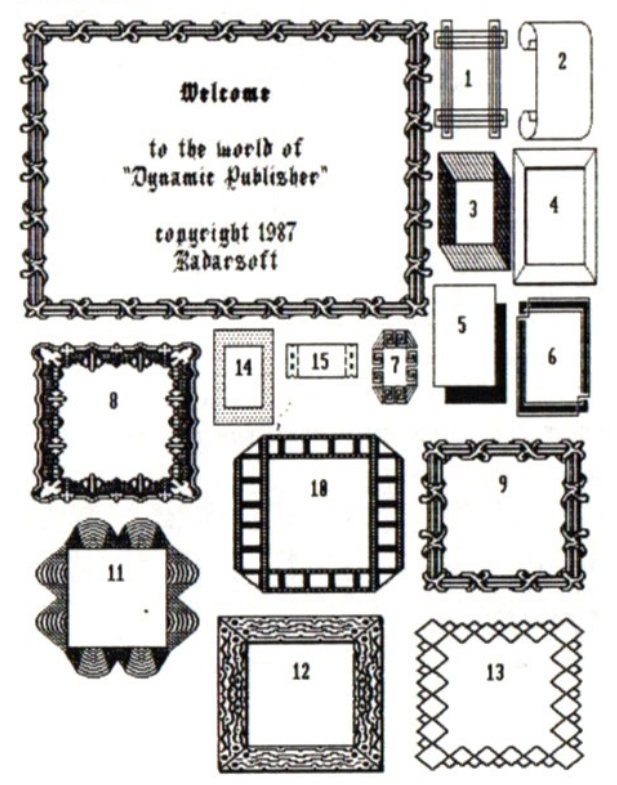

Dynamic Publisher - 29 - Copyright Radarsoft 1987

# HOOFDSTUK 8: De Karaktereditor

## 8.1 HOE KOMT <sup>U</sup> IN DE KARAKTEREDITOR?

Op de Dynamic Publisher disk vindt <sup>u</sup> een aantal bijgeleverde karaktersets, maar het is natuurlijk mogelijk dat <sup>u</sup> speciale symbolen nodig heeft of zelf allerlei karaktersets wilt toevoegen. Voor dit doel is in het programma een zgn. Karakterseteditor opgenomen. Onder het sleutelwoord OPTIES vindt <sup>u</sup> de lijn KARAKTERSET. Wijst <sup>u</sup> deze aan dan verschijnen de volgende mogelijkheden:

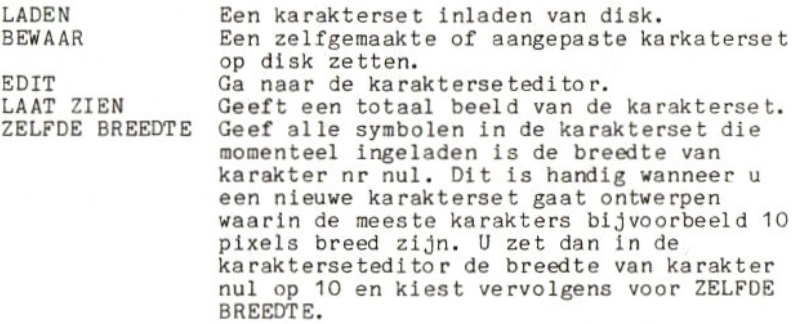

Door EDIT aan te wijzen komt <sup>u</sup> in de karakterseteditor. De editor gedraagt zich weer als een menu en zal dus verdwijnen als <sup>u</sup> de cursor buiten de editor beweegt. De editor bestaat eigenlijk uit twee delen: links het kladblaadje met daarop een uitvergroting van een letter, rechts een overzicht van de <sup>256</sup> karakters die op een MSX computer gebruikt worden.

Onder de <sup>256</sup> karakters staan twee blokjes met pijlen ertussen. Het rechter blokje laat het karakter zien wat momenteel ín de karakterset aangewezen staat, het linker blokje bevat het kladkarakter waarvan de uitvergroting op het kladblaadje te zien is.

# 8.2 EEN KARAKTER VERANDEREN

Neem even 2an dat <sup>u</sup> niet tevreden bent over de vorm van de letter "A" in de ingeladen karakterset. Wijs in het blok met de 256 karakters de "A" aan. De "A" verschijnt nu ook rechtsonder in de editor. Door nu de pijl naar links aan te wijzen wordt de "A" ook op het kladblaadje gezet. In het kladblaadje kunt <sup>u</sup> nu veranderingen aanbrengen in de vorm van de "A". Deze veranderingen worden nog niet in de karakterset aangebracht, alleen op het kladblaadje verandert de vorm. Bent <sup>u</sup> op een zeker moment tevreden met de nieuwe vorn van de "A" dan kunt <sup>u</sup> door de pijl naar rechts aan te wijzen het kladblaadje kopieren naar de karakterset. Op dit moment gaat dus de oude vorm van de "A" Dynamic Publisher' -30- Copyright Radarsoft <sup>1987</sup>

verloren en wordt de nieuwe vorm opgenomen.

#### 8.3 INSTELLINGEN AAN DE KARAKTERSET

<sup>U</sup> zult gezien hebben dat links en onder het kladblaadje er pijltjes staan op een gestippelde lijn. Het pijltje onder het kladblaadje geeft de breedte van de letter aan. Deze breedte kan dus voor elke letter anders zijn. Wilt <sup>u</sup> de breedte van een letter in de karakterset veranderen dan gaat <sup>u</sup> als volgt te werk:

- Wijs de gewenste letter aan.
- Wijs de pijl naar links aan, de letter komt nu in her kladblaadje.
- Verander de breedte van de letter in het kladblaadje met het pijltje onderaan.
- Zet de letter met nieuwe breedte terug in de karakterset door de pijl naar rechts aan te wijzen.

De betekenis van de twee pijltjes links van het kladblaadje is: het rechtse pijltje geeft de hoogte van de karakterset aan (geldt dus voor alle letters tegelijk), het linkse pijltje geeft aan waar er een streep komt als <sup>u</sup> in de tekstverwerker wilt onderstrepen (ook voor alle letters tegelijk).

Vergeet vooral niet de karakterset die <sup>u</sup> ontworpen heeft na afloop op een schijfje te bewaren, anders was al uw werk voor niets.

De karaktersets die op de Dynamic Publisher schijf staan zijn:

Standard: ABCDEFGHIJKLMNOPQRSTUM-DXYZ abcdefghi jklnnopgrstuwwxyz 8123456789

Diamond: RBCDEFGHLJKLMNOPORSTUVUJXYZ abcde fghijk imnopgrstuvunagz 8123456789

Sucil: HOCCEFONITALINGPORSTUMENTZ<br>| abcodefonialingspystummuz<br>|-<br>| Garnet: ABCDEFC

ABCDEFGHIJKLMNOPQRSTUVWXYZ

abcdefghi jklmmopgrstuvwxyz

#### 0123456789

- Opal: **GBCDEFGHIJKLIMNOPGRSTUVUXYZ** abcdafghijdmnopqrstuwwyz<br>9123456789
- Ruby8: ABCDEFGHIJKLMNOPGRSTUVWXYZ abcdefghijklmnopqrstuvwxyz 0123456789
- Ruby12: ABCDEFGHIJKLMNOPQRSTUVWXYZ abcdefghijklmnopgrstuvwxyz 9123456789

Dynamic Publisher -31- Copyright Radarsoft <sup>1987</sup>

# HOOFDSTUK De printer in actie

#### 9.1 WELKE PRINTER?

Dynamic Publisher kan gebruik maken van elke matrixprinter die aangesloten kan worden op uw MSX2. Natuurlijk moet het programma wel weten hoe uw printer werkt. <sup>U</sup> kunt instellen welke codes naar de printer gestuurd moeten worden voor het bereiken van bepaalde resultaten (zie hoofdstuk 10). Om het <sup>u</sup> makkelijk te maken staan er op de Dynamic Publisher disk een aantaÌ zgn. Printerfiles die de codes bevatten voor een groot aantal printers. Staat uw printer hierbij dan kunt u<br>deze instelling inladen en moet uw printer vervolgens direct werken. Anders bestaat er ook nog een grote kans dat uw printer precies zo werkt als een printer waarvoor wel een instelling op schijf staat. Is ook dit niet het geval dan zult <sup>u</sup> de handleiding van uw printer en hoofdstuk <sup>10</sup> door moeten lezen. Ook voor speciale effecten zoals doubledensity printen etc. moet <sup>u</sup> bij hoofdstuk <sup>10</sup> zijn.

# 9.2 MOGELIJKHEDEN

Het aantal mogelijkheden bij het uitprinten met Dynamic Publisher is vrijwel onbeperkt. Onder het sleutelwoord OPTIES wijst <sup>u</sup> UITPRINTEN aan en de volgende mogelijkheden verschijnen:

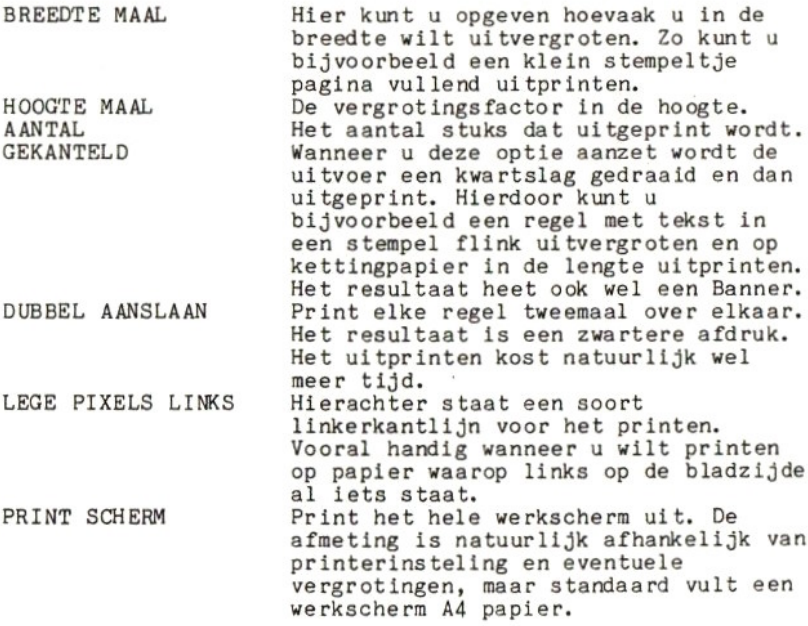

Dynamic Publisher - 32 - Copyright Radarsoft 198

PRINT STEMPEL Print een stempel uit.<br>PRINT KOLOM Print de huidige kolom Print de huidige kolom uit.

Tijdens het printen verschijnt in een rood blokje het nummer van de copie die geprint wordt. Wilt <sup>u</sup> tijdens het printen onderbreken, houd dan de vuurknop een tijdje ingedrukt, op het scherm verschijnt dan "onderbroken", Het kan zijn dat de printer dan nog even doorprint doordat de printbuffer in de printer nog niet leeg is.

Dynamic Publisher  $-33 -$  Copyright Radarsoft 1987

# HOOFDSTUK 10: Printerinstelling

# 10.1 WAAROM PRINTER INSTELLINGEN?

Er zijn ontzettend veel verschillende printers op de markt. Helaas zijn er geen universele standaard afspraken voor de besturing van printers. Het afdrukken van tekst is meestal nog vrij algemeen, maar tekeningen uitprinten werkt zo'n beetje bij elke printer anders. De een print zeven, de ander acht lijnen tegelijk. Bij de een moet eerst verteld worden hoe breed het plaatje is en volgt vervolgens het plaatje, bij de ander geeft een uitzonderingscode aan dat<br>de rand van het plaatje bereikt is. Omdat elke printer aangesloten moet kunnen worden heeft Dynamic Publisher de mogelijkheid alle codes in te stellen die gebruikt worden bij het printen van een plaatje.

#### 10.2 DE INSTELLINGEN

Onder het sleutelwoord SYSTEEM vindt u onder INSTELLING de optie PRINTER. Door dit aan te wijzen verschijnen de volgende instellingen:

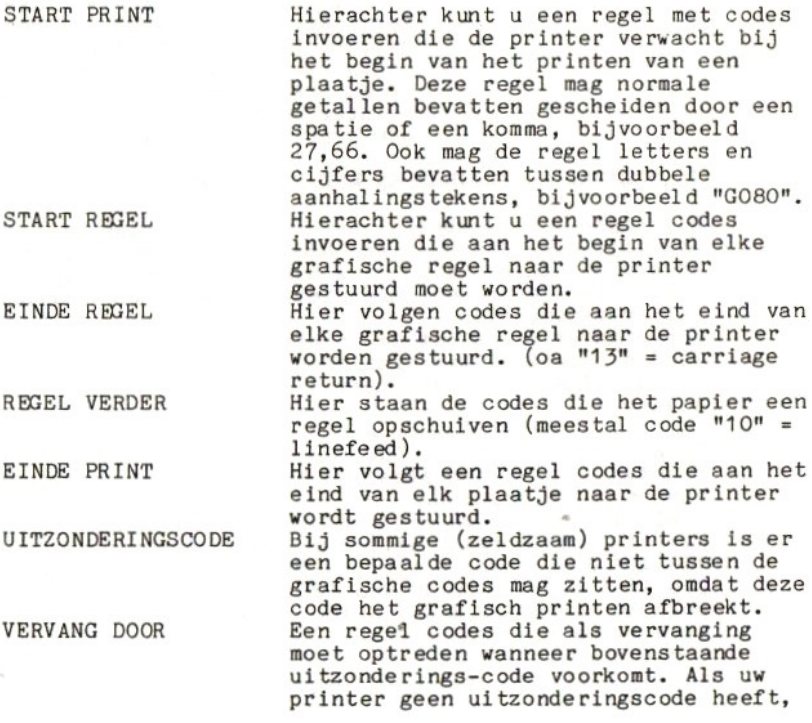

Dynamic Publisher - 34 - Copyright Radarsoft 1987

vul dan bij UITZONDERINGSCODE een "1" in en bij VERVANG DOOR ook een "1",<br>De printer werkt met 8 bits tegelijk LASERPRINTER De printer werkt met <sup>8</sup> bits tegelijk die echter horizontaal op papier komen te staan, terwijl bij matrixprinters de <sup>7</sup> of <sup>8</sup> bits vertikaal op papier komen.

<sup>7</sup> BITS PARALLEL De printer werkt met <sup>7</sup> pixels tegelijr en vraagt dus grafische code's tussen 0 en 127.

<sup>8</sup> BITS PARALLEL De printer werkt met <sup>8</sup> pixels tegelijk en vraagt dus grafische code's tussen <sup>O</sup> en 255.

BITVOLGORDE OMDRAAIEN Bij sommige printers stelt een grafische code een binair getal van boven naar beneden voor, bij andere printers juist van beneden naar boven. Met deze optie is hier tussen te wisselen.<br>Hierachter vindt u het aantal bytes

MAXIMALE BREEDTE Hierachter vindt u het aantal bytes<br>dat altijd per regel naar de printer<br>wordt gestuurd. Is het scherm, de stempel, of de kolom die uitgeprint wordt korter, dan wordt aangevuld met nullen. Neem voor MAXIMALE BREEDTE bijvoorbeeld <sup>640</sup> en stuur bij START REGEL precies die code's die uw printer eist voor het uitprinten var 640 grafische code's.

#### 10.3 EXTRA MOGELIJKHEDEN MET EEN PRINTER

Bij wijze van voorbeeld geef ik hier nog een paar mogelijkheden die 0.a. een NMS1421 of VWOO30 printer biedt Andere printers bieden deze mogelijkheden vrijwel zeker ook, alleen de code's die hiervoor gebruikt moeten worder zullen verschillen.

Een printer werkt met de printerinstellingen die normaal worden ingeladen bij opstarten van Dynamic Publisher. KIjkt <sup>u</sup> naar START REGEL dan ziet <sup>u</sup> daar de volgende code's staan:

#### 27"S0640"

De <sup>27</sup> is de code voor ESC. Zoals <sup>u</sup> in de handleiding van uw printer zult vinden staat de "S0640" voor grafisch <sup>640</sup>

Stel nu voor dat we met een hogere dichtheid (meer puntjes per cm), dan normaal willen printen. We vervangen dan de "SO640" bijvoorbeeld door "G1360640". Dit staat voor: Grafisch met dichtheid van 136 pixels per inch 640 pixels printen. Wijs dus START REGEL aan en typ in: 27"G1360640" druk vervolgens op return.

Wanneer <sup>u</sup> nu iets naar de printer stuurt zult <sup>u</sup> zien dat de pixels aanzienlijk dichter op elkaar staan. De verhouding hoogte-breedte van de afbeelding is ook verandert: de

Dynamic Publisher -35- Copyright Radarsoft <sup>1987</sup>

breedte is smaller, maar de hoogte blijft gelijk.<br>Stel voor dat we een scherm willen uitprinten met deze dichtheid. Een scherm is <sup>512</sup> pixels breed, maar zal nu niet meer de breedte van A4 papier halen, want de pixels staan dichter op elkaar. Willen we toch een volledig A4 papier vullen, dan kunnen we bijvoorbeeld bij het uitprinten BREEDTE MAAL <sup>2</sup> instellen. Bij het uitprinten blijkt nu echter dat niet het hele scherm wordt afgedrukt. De oorzaak is eenvoudig: bij MAXIMALE BREEDTE staat nog het getal 640, en een scherm is 512 pixels, maal een vergroting van <sup>2</sup> geeft dus 1024

pixels! De definitieve instelling wordt daarom:

START REGEL 27"G1361024"<br>MAXIMALE BREEDTE 1024 MAXIMALE BREEDTE

Voor standaard MSX printers zijn een aantal instellingen op de Dynamic Publisher schijf aanwezig voor het printen met verschillende "densities" (dichtheden).

Dynamic Publisher - 36 - Copyright Radarsoft 198

# HOOFDSTUK 11: Wat te doen bij

# 11.1 HET PROGRAMMA ZIT VAST

Mij is het met Dynamic Publisher nog nooit gebeurd, maar<br>stel dat het wel gebeurt: de computer reageert nergens mee: op. De oorzaak kan zijn een stoorpuls op het lichtnet, eer: printer die op tilt slaat of een onbekende oorzaak. Er zit nu niets anders op dan op de RESET knop op de computer<br>duwen en Dynamic Publisher opnieuw inladen. Een handige tim hierbij is dat als u de vuurknop ingedrukt houdt tijdens<br>het laden van het programma, het werkscherm niet gewist wordt, wat <sup>u</sup> een hoop werk kan besparen.

# 11.2 NIET HET HELE SCHERM IS TE ZIEN

Dit kan vaak verholpen worden door het beeld te centreren, Is het beeld te breed dan kunt u kijken of uw tv of monito. een knopje heeft waarmee <sup>u</sup> het beeld wat kunt versmallen.

# 11.3 DE MUIS WERKT NIET

<sup>U</sup> heeft de muis pas in de computer gedaan nadat <sup>u</sup> Dynamic Publisher ingeladen heeft. Druk op reset en laadt het programma opnieuw in. Werkt de muis nu nog niet dan zou hei kunnen zijn dat een poort van uw computer kapot is. In dit geval kunt <sup>u</sup> de muis in de andere poort stoppen en het programma opnieuw opstarten.

# 11.4 ER VERSCHIJNT GEEN TEKST IN DE KOLOMMEN

<sup>U</sup> heeft netjes tekst ingetypt in de tekstverwerker, kolommen op beeld gezet en TEKST NAAR KOLOMMEN geselecteerd. Toch verschijnt er geen tekst ín de kolommen De oorzaak is in dit geval dat de cursor in de tekstverwerker aan het einde van uw tekst staat. Ga dus terug naar de tekstverwerker, druk tweemaal op HOME en probeer het nu nog eens.

Dynamic Publisher -37 - Copyright Radarsoft <sup>1987</sup>

# HOOFDSTUK 12: Voorbeelden in het gebruik

#### 12.1 GESTIPPELDE LIJNEN

Stel voor dat <sup>u</sup> een gestippelde rechthoek wilt hebben. <sup>U</sup> kijkt naar de mogelijke inktkleuren: zwart, wit en wissel, helaas geen stippel! De oplossing hiervoor is:

- Teken een zwarte rechthoek.
- Kies de stempel linksboven uit de standaard patronen.
- Zet vulmode op MET STEMPEL, NIET OMLIJNEN, en fixeer WIT.
- Teken nu een rechthoek over de zwarte rechthoek heen en <sup>u</sup> heeft een gestippelde rechthoek.

#### 12.2 EEN GRAFIEK AFWERKEN

Nadat <sup>u</sup> een grafiek heeft getekend staat er slechts een kale histogram. <sup>U</sup> kunt zo'n grafiek verbeteren door de balken met patronen te vullen en tekstjes die eerst in een kolom gezet zijn als stempel op te pakken en op de grafiek te stempelen.

Voorbeeld:<br>A: Kale

- 
- A: Kale grafiek.<br>B: Opgevuld met Opgevuld met patronen.
- $c:$ Tekstjes.
- De grafiek met tekstjes. D:

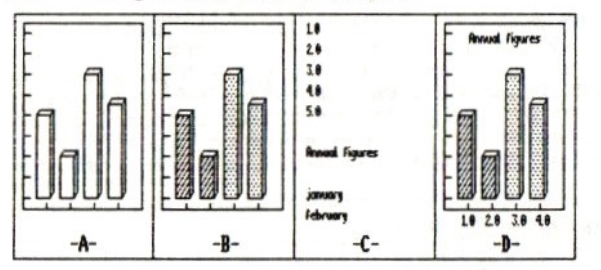

#### 12.4 EEN STEMPEL GEBRUIKEN IN EEN BASIC PROGRAMMA

<sup>U</sup> kunt een stempel die <sup>u</sup> met Dynamic Publisher ontworpen en op disk gezet heeft gebruiken ín uw eigen Basic programma. Alles wat <sup>u</sup> moet doen is scherm mode <sup>6</sup> aanzetten, de kleuren goed instellen en de stempel inladen. Hier volgt een voorbeeld Basic programma:

10 SCREEN 6 COLOR 2,0,2 COLOR=(1,0,0,0) COLOR=(2,7,7,7) 50 CLS COPY "worldmap.stp" TO (100,10) IF IMKEY\$="" THEN 70

# 12.5 STICKERS PRINTEN

Voor het printen van stickers (etiketten) is het van belang<br>precies te weten hoeveel pixels er op de sticker passen. Dit hangt helemaal af van de printer, de printerinstelling en het soort stickers dat <sup>u</sup> gebruikt. Het handigste is daarom om eerst mbv een tabel een ruitjespatroon te maken en dit in een stempel uit te printen op uw stickers. <sup>U</sup> kunt dan eenvoudig aflezen hoeveel pixels de sticker groot is en hoe veel pixels er tussen elke sticker moeten. Met gebruik van de standaard printer instelling op een NMS1421 printer bleek dat een sticker van 70mm breed, 36mm hoog en 4mm tussenruimte overeenkwam met <sup>108</sup> pixels hoog en ongeveer <sup>200</sup> pixels breed.

De eenvoudigste methode om stickers uit te printen is om eerst het ontwerp van de sticker in een stempel te zetten en vervolgens deze stempel een aantal keer op een leeg scherm onder elkaar te zetten met precies die afstand die nodig is tussen twee stickers (in het voorbeeld dus 108 pixels). Door vervolgens het scherm uit te printen kunt u<br>zo'n 6 tot 10 stickers ineens printen.

Wilt u grote aantallen stickers printen. dan kunt u beter het ontwerp van een sticker in een stempel plaatsen en dan de stempel uit printen waarbij <sup>u</sup> bij AANTAL bijvoorbeeld <sup>100</sup> opgeeft. Om precies aan het begin van elke sticker te beginnen kan het nodig zijn om bij de printer instellingen enkele code's toe te voegen die ervoor zorgen dat na het printen van elke stempel het papier een extra stukje wordt opgeschoven.

#### 12.6 EEN "BANNER" PRINTEN

Stel <sup>u</sup> wilt een tekstje als een soort spandoek uitprinten om bijvoorbeeld aan de binnenkant van een etalageruit te plakken. <sup>U</sup> kunt een regel tekst van het werkscherm ín een stempel zetten en dan gekanteld uitprinten op kettingpapier. Door de vergrotingsfactor voor zowel de hoogte als de breedte flink groot te kiezen (bijvoorbeeld 20), kunt <sup>u</sup> de tekst metersgroot op papier krijgen!

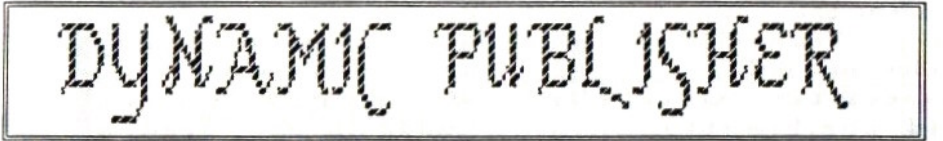

**i**s is a demonstration of a few of the many possibilities of this is a demonstration of a few of the many possibilities of <u>Biedemann and the many possibilities</u><br>This is a demonstration of a few of the many possibilities of<br>"Duagnie Publisher", a derkton publishing program for the MSV2 we have a demonstration of the many possibilities in the MSX2<br>"Dynamic Publisher", a desktop publishing program for the MSX2 with 256 KRam. The program contains an advanced paint program,<br>a graphic wordprocessor, a print utility, a fonteditor and all the<br>functions needed to combine these parts.<br>Hill these modules can be used directly in "Dynamic

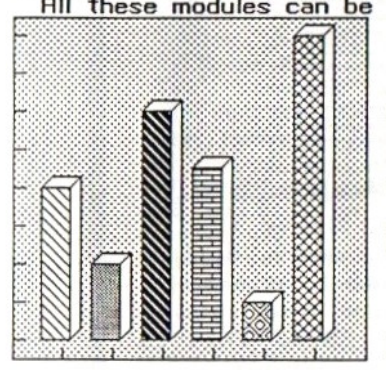

own designs. Newspapers, posters,<br>signs, banners, greeting cards,<br>invitations, menus, etc. can be designed<br>without any problem. Any matrix<br>printer can be used due to printer can be<br>files. Even a laserprinter can be<br>connect independent options). Fonts, screens, stamps, borders, patterns, texts and adjustments can be saved on disk.<br>52: The Painter

The painter in "Dynamic Publisher" is a complete black &<br>white drawing program containing advanced options as white drawing program containing advanced options as fillstyles, stamps, fixing, tables graphs and borders. The workscreen has a width of 512 pixels and a height of <sup>784</sup> pixelst You can scroll smoothly over this screen in detail or work with it in <sup>a</sup> condensed total view.

# **E3:The Wordprocessor**<br>Even though the wordprocessor is only a small part of

"Dynamic Publisher", it contains some unique properties, First of all, any font can be used in the wordprocessor. This means really "what you see is

appear on the screen

what you get". You can type in your text in a normal font or in a font containing chemical symbols, japanese<br>characters etc. All<br>special characters like "àáâä" and "fi§¢ÿαβ" etc. are available, All the special symbols can be used in the wordprocessor and

exactly the way they will<br>be printed! Of course be printed! Of course<br>underline, bold, **Aubierty indicately**<br>and combinations can<br>also be used with any<br>font and any symbol. font and any symbol.<br>The second advanced possibility of the wordprocessor is the<br>proportional spacing of characters even in the wordprocessor: Each and every character can have its own width. =ubmeripe,

design one yourself. Suppose you are typing wordprocessor.<br>Suddenly you need a<br>special symbol. You

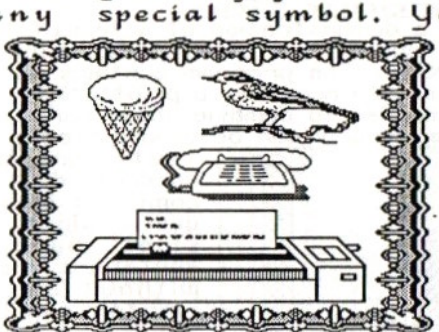

S4: The<br>Fonteditor<br>The fonteditor enables you to adapt an existing font from the "Dynamic Publisher" disk or to

can just leave the wordprocessor, design<br>the symbol in the fonteditor and return to your text. This can be done without

loading oe saving text or program, so it will take only a few seconds. Now gou can directig use your new symbol in the wordprocessor.<br>55: Columns

ioading or saving text or program, so it will take only a rew seconds. Now you can directly use your hew synch<br>  $55:\underline{\text{Col\_turnr}}$ <br>  $\frac{\text{Col}^{\text{max}}}{\text{Col\_turnr}}$ <br>
placed, moved and sized on the detailed or the full page view.<br>
W

When putting text from the wordprocessor into the columns you can chose from left allign, right in, centre or justify for each column seperately.<br>5<u>: Connect useinen</u><br>Jynamic publisher is made for those peaple who want to use their computer in a creative way by allign, centre or justify for each column seperately.<br>SG: Conclusion

designing stickers, posters, signs, banners, invitations, postcards, newspapers menus etc. (everything<br>gou can put on paper). For people

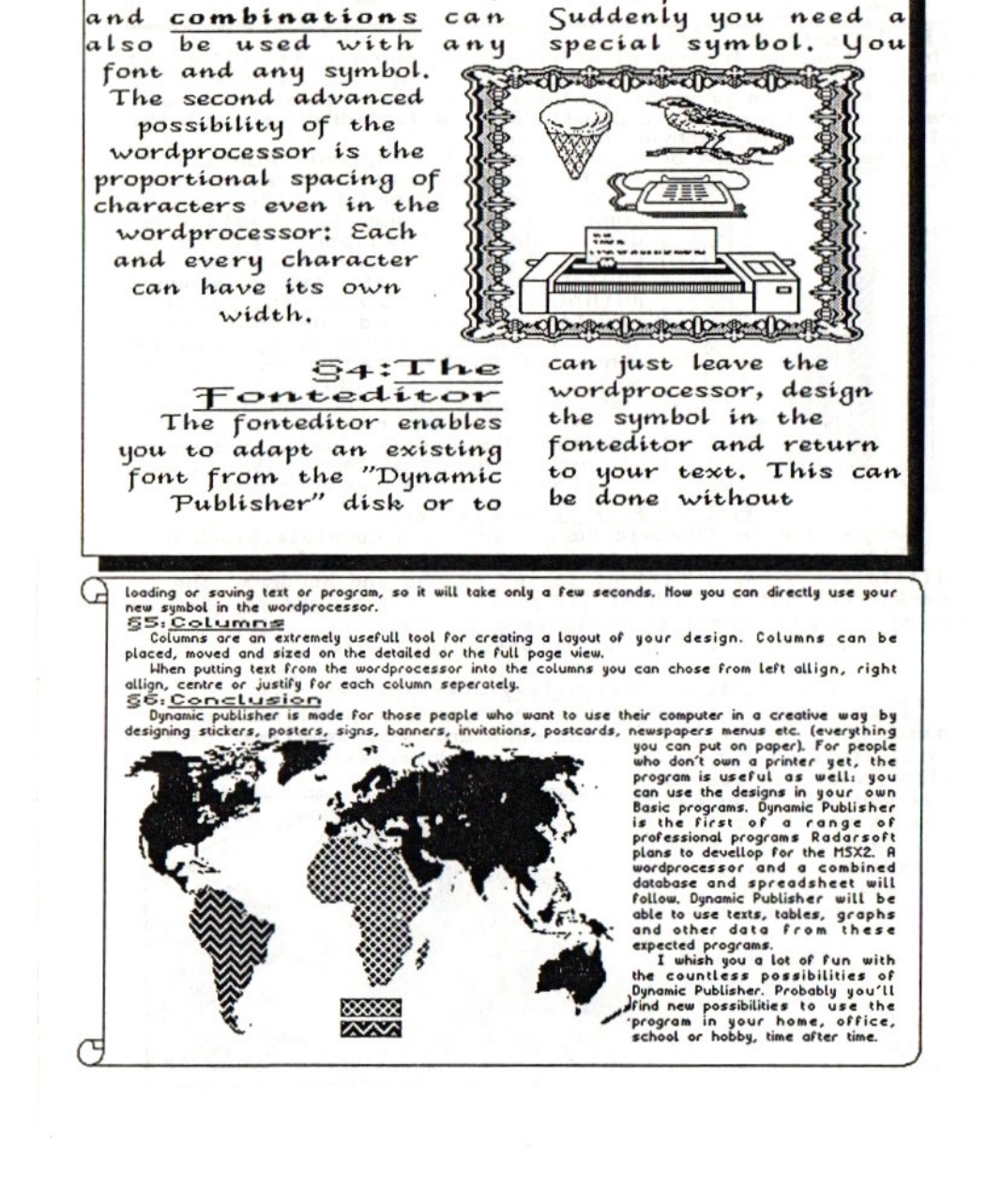

eon use the designs in your own Bosic programs. Dynamic Publisher is the fest of <sup>a</sup> range of professional programs Radarsoft plans to devellop for the HSX2. <sup>A</sup> wordprocessor and a combined database and spreadsheet will<br>follow. Dynamic Publisher will be able to use texts, tobles, grophs and other data from these expected programs.

I whish you a lot of fun with the countless possibilities of Nina Publisher. Probably you'll<br>  $\int$  Pind new possibilities to use the<br>
"program in your home, office,<br>
school or hobby, time after time.

<sup>8</sup> i:Introduction This is a demonstration of a feu "Dynamic Publisher", a desktop publishing program for the amic Publisher", a desktop<br>shing program for the MSX2<br>with 256 KRam. The program contains an advanced paint program, a graphic wordprocessor,<br>a print utility and a fonteditor, All these modules can be used directly in "Dynanic Publisher". print utility and a fonteditor.<br>All these modules can be used<br>directly in "Dynamic Publisher".<br>Texts, graphs, tables, drawings,<br>borders etc. can be combined in borders etc. can be combined in

any way to create your own<br>designs. Newspapers, posters,

signs, banners, greeting cards, invitations, menus, etc. can be designed without any problem. Any matrix printer can be used due to printer files. All the graphic designs can be used in your own Basic programs. The whole package can be controlled by easy to use pull down menus (over <sup>188</sup> independent optionst). Fonts, screens, stamps, borders, patterns, texts and adjustments can be saved on disk.

8 2: Th

The painter in "Dynanic Publisher" is <sup>a</sup> complete black&white drawing program containing advanced options as fillstyles, stamps and borders. The workscreen has a width of 512 pixels<br>and a height of 704 pixels!

> 8 3: The wordprocessor Even though the wordprocessor is only a small part of "Dynamic Publisher", it contains some unique properties. First of all, any font can be used in the wordprocessor. This means really "what you see is what you get". You can type in<br>your text in a normal font or in a font containing chemical symbols, japanese characters

etc. Because the standard MSX charakterset is used, all special<br>charakters like "àáâä" and "f§¢ü¤BTc" etc. are available. All the special symbols can be used in the wordprocessor and appear on the screen exactly the way they will be printedt Of course underline, bold, subsorirt and combinations can also be used with any font and any symbol. The second advanced possibility of the wordprocessor is that every character can have its own width (proportional spacing) and that this is even visible in the wordprocessor, 50 the cursor in the wordprocessor changes its width as it scans over your text!

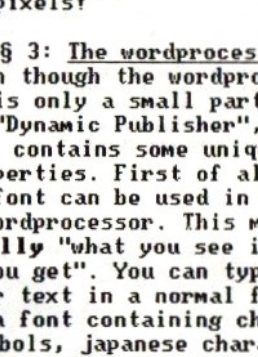

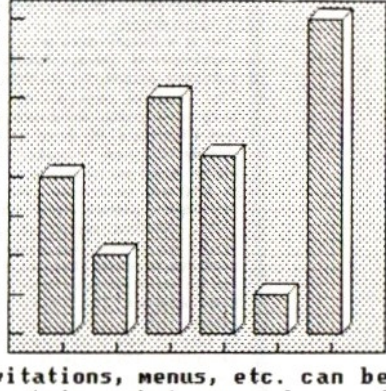

#### 1. Introduction

This is a demonstration of a few of the many possibilities of "Dynamic Publisher", a desktop publishing program for the HSX2 with 256 KRam. The program contains an advanced paint program, a graphic wordprocessor, a print utility and <sup>a</sup> fontedtor. All these modules can be used dieectig in "Dynamic Publisher", Texts, graphs, tables, drawings, borders etc. con be combined in any way to create your own designs Newspapers, posters, signs, banners, greeting cards, Invitations, menus, etc, con be designed without ang preblen. Any motrix printer can be used due to printer files. All the graphic designs

con be used in gour oun Basic prograns. The whole package can be controlled bg easy to use pull down menus (over 108 independent options!) Fonts. screens. stomps, borders, patterns. texts and adjustments can be saved on disk

#### § 2: The pointer

The painter in "Dynamic Publisher" is a complete blachtewhite drawing program containing advanced options

as fillstyies, stamps and borders. The workscreen has a width of 512 pixels and a height of 704 pixels!

#### $$3: The wordprocessor$

Even though the wordprocessor is only a small pact of "Dynamic Publisher", it contains some wiqve properties. Fiest of oll, any Font can be used in the wordprocessor. This means really "whot gou zee is what gou get'. You con type in your text in a normal font or in a font containing chenical symbols, japanese characters etc Because the standard MSX charakterset is used all special charokters like "3405" ond "f\$4japTg

etc are available. All the special symbols con be used in the wordprocessor ond appear on the screen exactly the way they will be<br>printed! Of course underline, bold, \_\_\_\_\_\_\_\_ and combinations can also be used with any Font and any symbel. The second advanced possibility of the wordprocessor is that every character can have its oun width (proportional spacing) and that this is even visible in the wordprocessor, so the cursor in the wordprocessor changes is width as it scans over your text!

#### **§ 4: The fonteditor**

The fonteditor enables you to adopt an existing font from the "Dynamic Publisher" disk or to design one gourself. Suppose gou ace typing a tert in the wordgrocessor. Suddenly you need a special symbol. 'You can just leave the wordprocessor, design the symbol gou need in the Foteditor and return to your text. This can be done without loading or saving<br>text or program, so it will

take only a few seconds. How you can use gou new symbol directly in the wordprocessor!

#### § 5:Columns

Columns are an extremely usefull tool for creating a layout of your design. Columns can be placed, moved and sized on the detailed or the full page view. Hhen putting text in columns you can chose From: Left Allign, Right Allign, Center and Justify for every column.

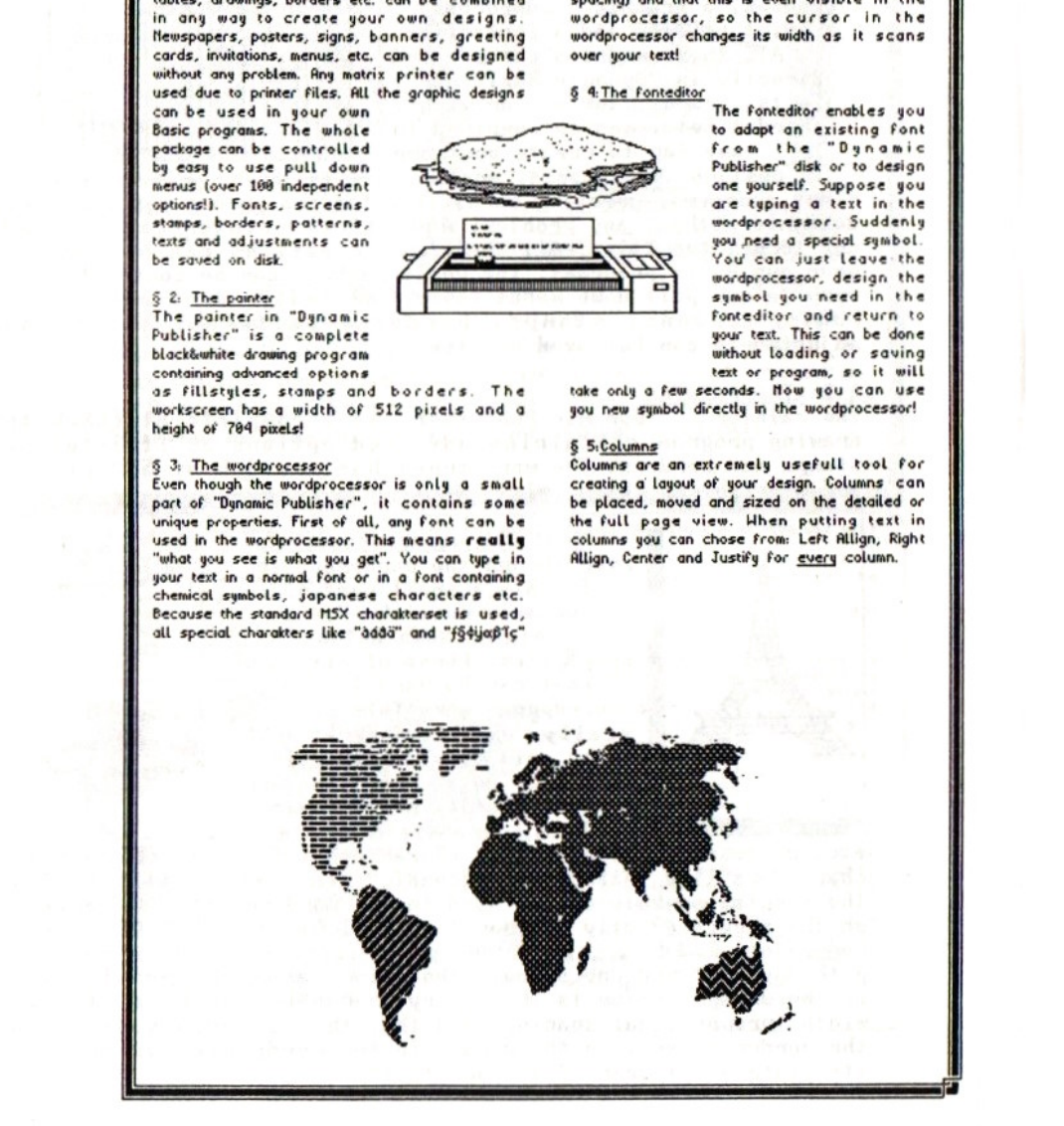

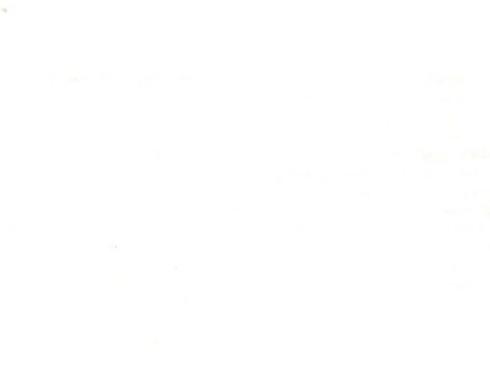

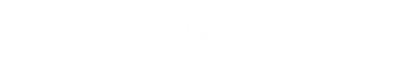

 $\overline{\phantom{a}}$ 

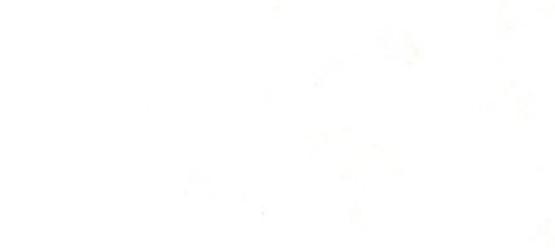

×